# <span id="page-0-0"></span>**Dell™ Vostro™ 410 szervizelési kézikönyv**

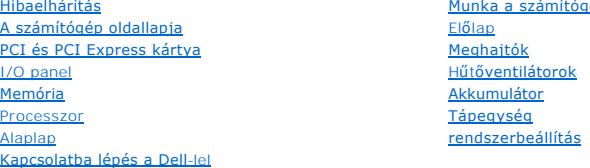

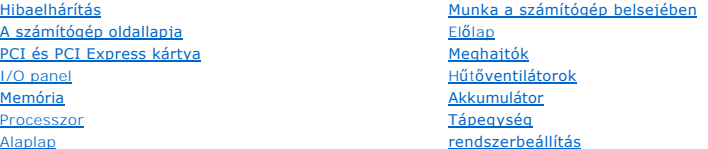

# **Megjegyzések és figyelmeztetések**

**MEGJEGYZÉS:** A MEGJEGYZÉSEK a számítógép biztonságosabb és hatékonyabb használatát elősegítő fontos tudnivalókat tartalmaznak.

**FIGYELMEZTETES:** A "FIGYELMEZTETES" hardverhiba vagy adatvesztés potenciális lehetőségére hívja fel a figyelmet, egyben közli a probléma<br>elkerülésének módját.

#### **VIGYÁZAT! A VIGYÁZAT esetleges tárgyi és személyi sérülésekre, illetve életveszélyre hívják fel a figyelmet.**

Ha az Ön által vásárolt számítógép Dell™ n Series típusú, a dokumentumban szereplő, Microsoft® Windows® operációs rendszerekkel kapcsolatos utalások nem érvényesek.

#### **A dokumentumban közölt információ külön értesítés nélkül is megváltozhat.**

**© 2008 Dell Inc. Minden jog fenntartva.**

A Dell Inc. előzetes írásos engedélye nélkül szigorúan tilos a dokumentumot bármiféle módon sokszorosítani.

A szövegben használt védjegyek: *Dell, a DELL* logó és *Vostro a Dell Inc. v*édjegyei; az I*ntel* az Undergyezett védjegyzett védjegyezett védjegyezett védjegyezett védjegyezett védjegyezett védjegye.<br>a *Microsoft, Windows* 

A dokumentumban más védjegyek és kereskedelmi megnevezések is szerepelhetnek, hivatkozásként a termékmárkák és megnevezések tulajdonosaira. A Dell Inc. a sajátja<br>kivételével lemond minden védjegyekkel vagy bejegyzett védje

#### **Típus DCGAF**

**2008 augusztus Rev. A00**

 **Előlap** 

**Dell™ Vostro™ 410 szervizelési kézikönyv** 

- **O** Az el[őlap eltávolítása](#page-1-0)
- **Az el[őlap visszahelyezése](#page-1-1)**

 $\triangle$ VIGYAZAT! A számítógép belsejében végzett munka előtt olvassa el figyelmesen a számítógéphez mellékelt biztonsági tudnivalókat. Bővebb<br>biztonsági útmutatásokért lásd a Megfelelőségi honlapot a www.dell.com/regulatory\_compl

# <span id="page-1-0"></span>**Az előlap eltávolítása**

- 1. Kövesse a következő fejezetben olvasható utasításokat: Miel[őtt elkezdene dolgozni a számítógép belsejében](file:///C:/data/systems/Vos410/hu/sm/html/work.htm#wp1180052).
- 2. Távolítsa el a számítógép oldallapját (lásd: **A számítógép oldallapjának eltávolítása**).
- 3. A számítógép legyen álló helyzetben, és keresse meg ház belsejében a fedél baloldali pereme mentén található négy előlap fogantyút. Finoman hajtsa felfele a fogantyúkat, ezzel felengedi a fedél bal oldalát.
- 4. Forgassa a fedél bal peremét kifele mindaddig, amíg a fedél jobb oldalán található előlap-fogantyúk ki nem bújnak a fogantyúnyílásból.

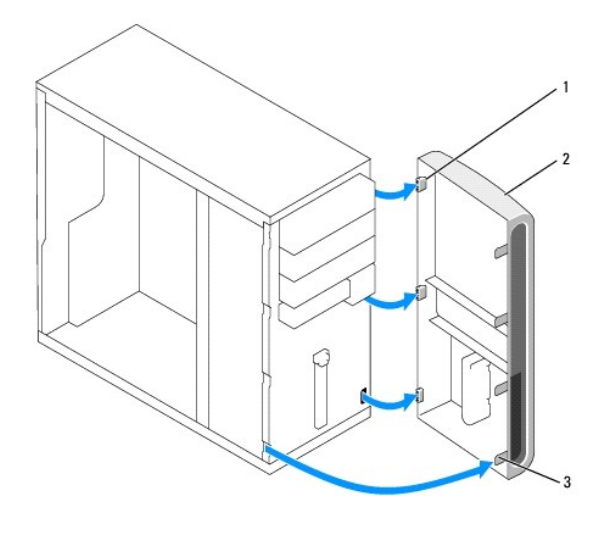

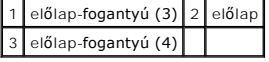

5. Tegye az előlapot biztonságos helyre.

# <span id="page-1-1"></span>**Az előlap visszahelyezése**

1. A számítógép legyen álló helyretben, és igazítsa az előlap-fogantyúkat az előlap jobb pereme mentén található fogantyúnyílásokhoz, majd helyezze be őket.

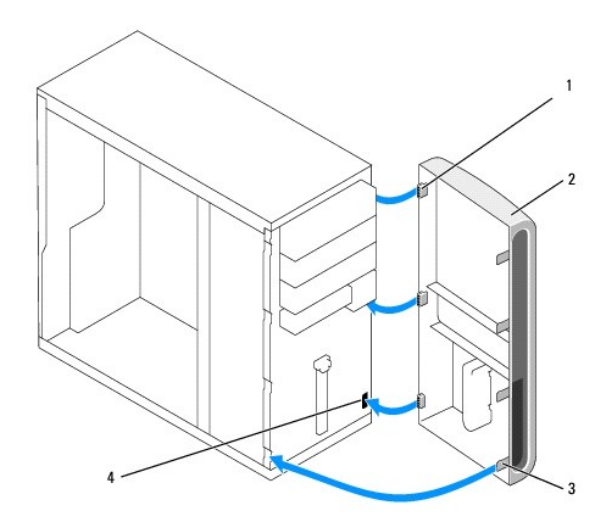

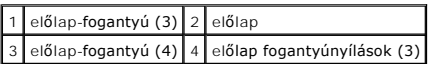

2. Forgassa a fedőlapot a számítógép felé, amíg az be nem pattan a bal oldali nyílásokba.

3. Végezze el a *[Miután befejezte a munkát a számítógép belsejében](file:///C:/data/systems/Vos410/hu/sm/html/work.htm#wp1182653)* folyamat lépéseit.

# **Dell™ Vostro™ 410 szervizelési kézikönyv**

[Hibaelhárítás](file:///C:/data/systems/Vos410/hu/sm/html/trouble.htm#wp1101560) 11 [Eszközök](file:///C:/data/systems/Vos410/hu/sm/html/trouble.htm#wp1101585) [Dell Diagnostics](file:///C:/data/systems/Vos410/hu/sm/html/trouble.htm#wp1101272) [Problémák megoldása](file:///C:/data/systems/Vos410/hu/sm/html/trouble.htm#wp1100427) [Dell Technical Update szolgálat](file:///C:/data/systems/Vos410/hu/sm/html/trouble.htm#wp1100257) [Dell Support Utility](file:///C:/data/systems/Vos410/hu/sm/html/trouble.htm#wp1100261) [Munka a számítógép belsejében](file:///C:/data/systems/Vos410/hu/sm/html/work.htm#wp1180036) 39 [Ajánlott eszközök](file:///C:/data/systems/Vos410/hu/sm/html/work.htm#wp1180044) Miel[őtt elkezdene dolgozni a számítógép belsejében](file:///C:/data/systems/Vos410/hu/sm/html/work.htm#wp1180052) [A számítógép belseje](file:///C:/data/systems/Vos410/hu/sm/html/work.htm#wp1182760) [Alaplapi alkatrészek](file:///C:/data/systems/Vos410/hu/sm/html/work.htm#wp1182852) [Miután befejezte a munkát a számítógép belsejében](file:///C:/data/systems/Vos410/hu/sm/html/work.htm#wp1182653) [A számítógép oldallapja](file:///C:/data/systems/Vos410/hu/sm/html/cover.htm#wp1180779) 45 [A számítógép oldallapjának eltávolítása](file:///C:/data/systems/Vos410/hu/sm/html/cover.htm#wp1180476) [A számítógép oldallapjának visszaszerelése](file:///C:/data/systems/Vos410/hu/sm/html/cover.htm#wp1180718) Elő[lap](file:///C:/data/systems/Vos410/hu/sm/html/bezel.htm#wp1180613) 49 Az el[őlap eltávolítása](file:///C:/data/systems/Vos410/hu/sm/html/bezel.htm#wp1180291) Az el[őlap visszahelyezése](file:///C:/data/systems/Vos410/hu/sm/html/bezel.htm#wp1180347) [PCI és PCI Express kártya](file:///C:/data/systems/Vos410/hu/sm/html/cards.htm#wp1190182) 53 [PCI vagy PCI Express kártyák cseréje](file:///C:/data/systems/Vos410/hu/sm/html/cards.htm#wp1190224) [PCI vagy PCI Express kártyák behelyezése](file:///C:/data/systems/Vos410/hu/sm/html/cards.htm#wp1189779) [A számítógép konfigurálása PCI vagy PCI Express kártya kivétele vagy telepítése után](file:///C:/data/systems/Vos410/hu/sm/html/cards.htm#wp1188671) [Meghajtók](file:///C:/data/systems/Vos410/hu/sm/html/drives.htm#wp1182063) 61 [A számítógép meghajtói](file:///C:/data/systems/Vos410/hu/sm/html/drives.htm#wp1180298) [Merevlemezek](file:///C:/data/systems/Vos410/hu/sm/html/drives.htm#wp1180440) [Hajlékonylemez](file:///C:/data/systems/Vos410/hu/sm/html/drives.htm#wp1180652)-meghajtó [memóriakártya](file:///C:/data/systems/Vos410/hu/sm/html/drives.htm#wp1180912)-olvasó [Optikai meghajtó](file:///C:/data/systems/Vos410/hu/sm/html/drives.htm#wp1181116) [I/O panel](file:///C:/data/systems/Vos410/hu/sm/html/i-o_pane.htm#wp1182550) 81 [Az I/O panel eltávolítása](file:///C:/data/systems/Vos410/hu/sm/html/i-o_pane.htm#wp1182301) [Az I/O panel cseréje](file:///C:/data/systems/Vos410/hu/sm/html/i-o_pane.htm#wp1182647) Hűt[őventilátorok](file:///C:/data/systems/Vos410/hu/sm/html/fans.htm#wp1183935) 85 [Távolítsa el a processzor hű](file:///C:/data/systems/Vos410/hu/sm/html/fans.htm#wp1180155)tőbordáját [Helyezze vissza a processzor h](file:///C:/data/systems/Vos410/hu/sm/html/fans.htm#wp1180446)űtőbordáját [Távolítsa el a házventilátort](file:///C:/data/systems/Vos410/hu/sm/html/fans.htm#wp1182504). [A házventilátor cseréje](file:///C:/data/systems/Vos410/hu/sm/html/fans.htm#wp1182559) [Memória](file:///C:/data/systems/Vos410/hu/sm/html/memory.htm#wp1190361) 91 [Memóriamodulok eltávolítása](file:///C:/data/systems/Vos410/hu/sm/html/memory.htm#wp1182547) [Memóriamodul cseréje vagy hozzáadása](file:///C:/data/systems/Vos410/hu/sm/html/memory.htm#wp1190251) [Akkumulátor](file:///C:/data/systems/Vos410/hu/sm/html/coinbat.htm#wp1188341) 95 [Az akkumulátor eltávolítása](file:///C:/data/systems/Vos410/hu/sm/html/coinbat.htm#wp1188214) [A gombelem cseréje](file:///C:/data/systems/Vos410/hu/sm/html/coinbat.htm#wp1186766) [Processzor](file:///C:/data/systems/Vos410/hu/sm/html/cpu.htm#wp1192480) 97 [A processzor kiszerelése](file:///C:/data/systems/Vos410/hu/sm/html/cpu.htm#wp1192024) [A processzor cseréje](file:///C:/data/systems/Vos410/hu/sm/html/cpu.htm#wp1185394) [Tápegység](file:///C:/data/systems/Vos410/hu/sm/html/psu.htm#wp1181010) 101 [A tápegység kiszerelése](file:///C:/data/systems/Vos410/hu/sm/html/psu.htm#wp1180195) [A tápegység beszerelése](file:///C:/data/systems/Vos410/hu/sm/html/psu.htm#wp1180724) [A tápegység egyenáramú csatlakozóinak érintkező](file:///C:/data/systems/Vos410/hu/sm/html/psu.htm#wp1180297)i [Alaplap](file:///C:/data/systems/Vos410/hu/sm/html/sysboard.htm#wp1181500) 109 [Az alaplap kiszerelése:](file:///C:/data/systems/Vos410/hu/sm/html/sysboard.htm#wp1180249) [Az alaplap visszahelyezése](file:///C:/data/systems/Vos410/hu/sm/html/sysboard.htm#wp1180254) [rendszerbeállítás](file:///C:/data/systems/Vos410/hu/sm/html/syssetup.htm#wp1181327) 115 [Áttekintés](file:///C:/data/systems/Vos410/hu/sm/html/syssetup.htm#wp1181330) [Belépés a rendszerbeállításokba](file:///C:/data/systems/Vos410/hu/sm/html/syssetup.htm#wp1181345) [A rendszerbeállítási képernyő](file:///C:/data/systems/Vos410/hu/sm/html/syssetup.htm#wp1181360)k [Rendszerbeállítási opciók](file:///C:/data/systems/Vos410/hu/sm/html/syssetup.htm#wp1181385) [Rendszerindítási sorrend](file:///C:/data/systems/Vos410/hu/sm/html/syssetup.htm#wp1181586) [Elfelejtett jelszó törlése](file:///C:/data/systems/Vos410/hu/sm/html/syssetup.htm#wp1181631) A CMOS-[beállítások törlése](file:///C:/data/systems/Vos410/hu/sm/html/syssetup.htm#wp1181665) [A BIOS Flash alkalmazása](file:///C:/data/systems/Vos410/hu/sm/html/syssetup.htm#wp1181704) [Kapcsolatba lépés a Dell](file:///C:/data/systems/Vos410/hu/sm/html/contact.htm#wp1180621)-lel 125 DCGAF modell

DCGAF modell

# **Megjegyzések és figyelmeztetések**

## **A dokumentumban közölt információ külön értesítés nélkül is megváltozhat. © 2008 Dell Inc. Minden jog fenntartva.**

A Dell Inc. előzetes írásos engedélye nélkül szigorúan tilos a dokumentumot bármiféle módon sokszorosítani.

A szövegben használt védjegyek: *Dell, a DELL* logó és *Vostro a* Dell Inc. védjegyei az Intel az intel Corporation bejegyzett védjegye az Egyesült Államokban és más országokban;<br>a *Microsoft, Windows, Windows Vista és a W* 

A dokumentumban más védjegyek és kereskedelmi megnevezések is szerepelhetnek, hivatkozásként a termékmárkák és megnevezések tulajdonosaira. A Dell Inc. a sajátja<br>kivételével lemond minden védjegyekkel vagy bejegyzett védje

2008. augusztus Mód. A00

## **PCI és PCI Express kártya Dell™ Vostro™ 410 szervizelési kézikönyv**

- 
- **[PCI vagy PCI Express kártyák cseréje](#page-5-0)**
- **[PCI vagy PCI Express kártyák behelyezése](#page-6-0)**
- [A számítógép konfigurálása PCI vagy PCI Express kártya kivétele vagy telepítése után](#page-7-0)

VIGYAZAT! A számítógép belsejében végzett munka előtt olvassa el figyelmesen a számítógéphez mellékelt biztonsági tudnivalókat. Bővebb<br>biztonsági útmutatásokért lásd a Megfelelőségi honlapot a www.dell.com/regulatory\_compl

**VIGYÁZAT! Az áramütés elkerülése érdekében a számítógép oldallapjának eltávolítása előtt mindig húzza ki a tápkábelt.** 

Az Ön számítógépében a következő bővítőhelyek találhatók a PCI és a PCI Express kártyák számára:

- l Egy PCI Express x16 kártyanyílás (SLOT1)
- l Két PCI Express x1 kártyanyílás (SLOT2, SLOT3)
- l Három PCI kártyanyílás (SLOT4, SLOT5, SLOT6)

A kártyanyílások helyzetét lásd: [Alaplapi alkatrészek](file:///C:/data/systems/Vos410/hu/sm/html/work.htm#wp1182852).

# <span id="page-5-0"></span>**PCI vagy PCI Express kártyák cseréje**

- 1. Kövesse a következő fejezetben olvasható utasításokat: Miel[őtt elkezdene dolgozni a számítógép belsejében](file:///C:/data/systems/Vos410/hu/sm/html/work.htm#wp1180052).
- 2. Távolítsa el a kártya illesztőprogramját és szoftverét az operációs rendszerből. További információkért lásd a *Telepítési és gyors referencia útmutatót*.
- 3. Távolítsa el a számítógép burkolatát: Lásd: [A számítógép oldallapjának eltávolítása](file:///C:/data/systems/Vos410/hu/sm/html/cover.htm#wp1180476).
- 4. Távolítsa el a kártyát a számítógépházhoz rögzítő csavart.

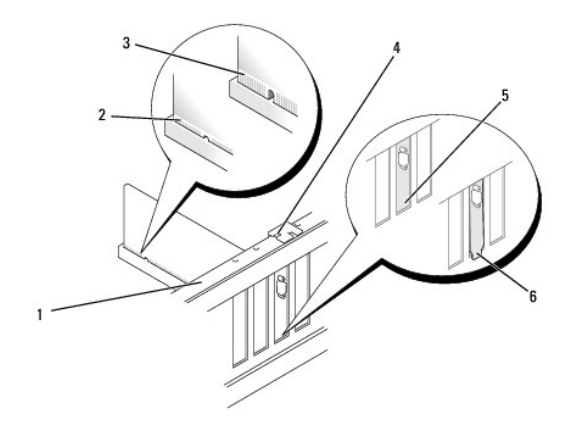

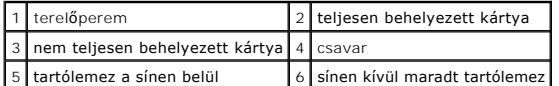

- 5. Amennyiben szükséges, húzza ki a kártyához csatlakozó kábeleket.
- 6. Távolítsa el a kártyát:
	- l A PCI kártyák esetében fogja meg a kártyáta felső sarkainál és húzza ki a csatlakozóból.
	- l A PCI Express kártyák esetében húzza meg a biztosító füleket, fogja meg a kártyát a felső sarkainál, majd húzza ki a csatlakozóból.
- 7. Ha nem helyez be másik kártyát, a bővítőhely nyílásába helyezzen takarólemezt.

**MEGJEGYZES:** A számítógép FCC-tanúsítványa csak akkor marad érvényben, ha az üres kártyabővítőhely nyílásába takarólemezt helyez. A<br>takarólemez a portól és a szennyeződésektől is védi a számítógépet.

- 8. Végezze el a [Miután befejezte a munkát a számítógép belsejében](file:///C:/data/systems/Vos410/hu/sm/html/work.htm#wp1182653) eljárás lépéseit.
- 9. Az eltávolítási művelet befejezéséhez lásd [A számítógép konfigurálása PCI vagy PCI Express kártya kivétele vagy telepítése után](#page-7-0).

# <span id="page-6-0"></span>**PCI vagy PCI Express kártyák behelyezése**

- 1. Kövesse a következő fejezetben olvasható utasításokat: Miel[őtt elkezdene dolgozni a számítógép belsejében](file:///C:/data/systems/Vos410/hu/sm/html/work.htm#wp1180052).
- 2. Távolítsa el a számítógép burkolatát: Lásd: [A számítógép oldallapjának eltávolítása](file:///C:/data/systems/Vos410/hu/sm/html/cover.htm#wp1180476).
- 3. Ha új kártyát helyez be, távolítsa el a bővítőkártya takarólemezét tartó csavart.
- 4. Ha cserélni szeretné a számítógépben lévő kártyát, távolítsa el a meglévőt (lásd [PCI vagy PCI Express kártyák cseréje](#page-5-0)).
- **MEGJEGYZÉS:** A kártya ábrán látható helyzete csak jelzésként szolgál, és az eredetitől eltérhet.
- 5. Készítse elő a kártyát a beszereléshez.

A kártyához mellékelt dokumentációban olvassa el a kártya konfigurálására, a belső csatlakozások létrehozására és az egyéb számítógépfüggő beállításokra vonatkozó fejezeteket.

VIGYAZAT! Egyes hálózati kártyák a hálózathoz való csatlakozáskor automatikusan elindítják a számítógépet. Az áramütés esélyének<br>csökkentése érdekében csak akkor helyezze be a kártyákat, amikor a számítógépet már leválaszt

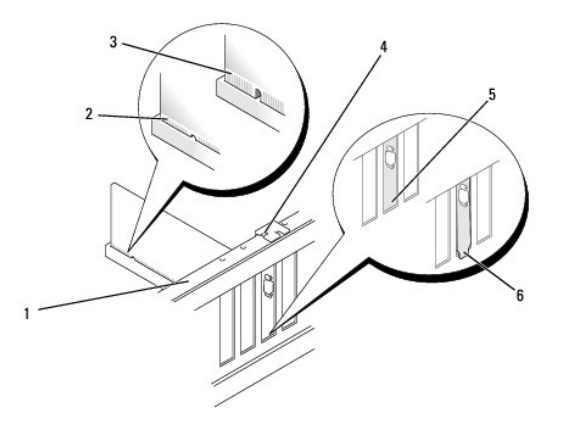

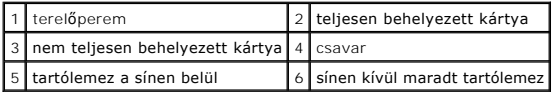

6. Ha a x16 kártya bővítőnyílásba helyezi a PCI Express kártyát, igazítsa egymáshoz a tartónyílást és a rögzítőfület.

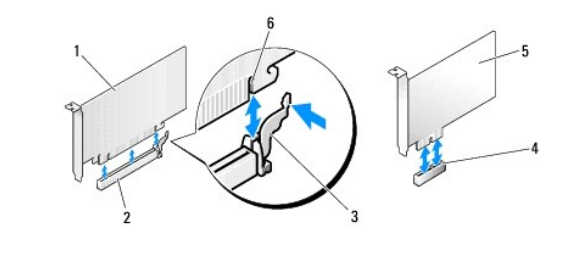

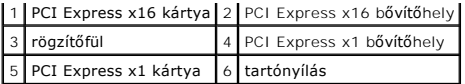

- 7. Helyezze a kártyát a csatlakozóba és nyomja le határozottan. Győződjön meg róla, hogy teljesen benne van a nyílásban.
- 8. Helyezze vissza és húzza meg a csavart, ezzel rögzítse a kártyát a nyílásba.
- 9. Csatlakoztassa a kártya összes szükséges kábelét.
- 10. A kártyák kábelcsatlakozásairól olvassa el a kártyákhoz mellékelt dokumentációt.
- **FIGYELMEZTETES:** Ne vezesse a kábeleket a kártyák mögött vagy a kártyák körül. A kártyák köré tekert kábel megakadályozhatja a számítógép<br>oldallapjának lezárását, vagy kárt okozhat a berendezésben.
- 11. Végezze el a *[Miután befejezte a munkát a számítógép belsejében](file:///C:/data/systems/Vos410/hu/sm/html/work.htm#wp1182653)eljárás lépéseit.*
- 12. Telepítse a kártyához szükséges illesztőprogramot a kártya dokumentációja alapján.

# <span id="page-7-0"></span>**A számítógép konfigurálása PCI vagy PCI Express kártya kivétele vagy telepítése után**

**MEGJEGYZES:** A csatlakozók helyére vonatkozó információkért lásd a *Telepítési és gyors referencia útmutatót.* Az illesztőprogramok és szoftver<br>telepítéséhez lásd a kártyával szállított dokumentációt.

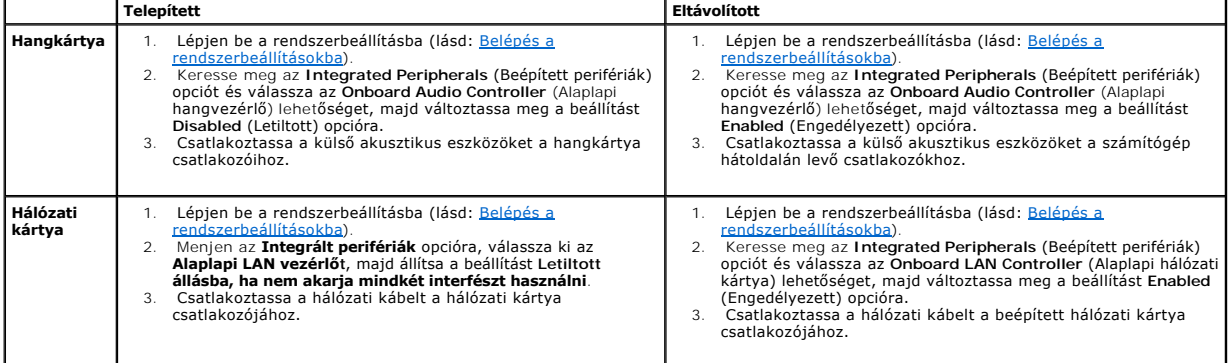

## **Akkumulátor**

**Dell™ Vostro™ 410 szervizelési kézikönyv** 

- [Az akkumulátor eltávolítása](#page-8-0)
- [A gombelem cseréje](#page-8-1)

 $\Lambda$ VIGYAZAT! A számítógép belsejében végzett munka előtt olvassa el figyelmesen a számítógéphez mellékelt biztonsági tudnivalókat. Bővebb<br>biztonsági útmutatásokért lásd a Megfelelőségi honlapot a www.dell.com/regulatory\_compl

VIGYAZAT! A hibásan behelyezett új elem felrobbanhat! Az elemet kizárólag azonos típusú vagy azzal egyenértékű, a gyártó által ajánlott típusú<br>elemre szabad cserélni. Az elhasznált elemeket a gyártó utasításainak megfelelő

A gombakkumulátor a számítógép-konfiguráció egyes adatait, a dátumot és az időt tárolja. Az akkumulátor több évig működik. Ha a számítógép bekapcsolása után több alkalommal vissza kellett állítania a dátumot és az időt, az akkumulátor cserére szorul.

# <span id="page-8-0"></span>**Az akkumulátor eltávolítása**

- 1. Jegyezzen fel minden képernyőt a rendszerbeállításnál, hogy vissza tudja állítani a 9. lépés helyes beállításait (lás[d Belépés a rendszerbeállításokba](file:///C:/data/systems/Vos410/hu/sm/html/syssetup.htm#wp1181345)).
- 2. Kövesse a következő fejezetben olvasható utasításokat: Miel[őtt elkezdene dolgozni a számítógép belsejében](file:///C:/data/systems/Vos410/hu/sm/html/work.htm#wp1180052).
- 3. Távolítsa el a számítógép oldallapját (lásd: [A számítógép oldallapjának eltávolítása](file:///C:/data/systems/Vos410/hu/sm/html/cover.htm#wp1180476))
- 4. Keresse meg az elem foglalatát (lásd: [Alaplapi alkatrészek](file:///C:/data/systems/Vos410/hu/sm/html/work.htm#wp1182852)).
- **FIGYELMEZTETES:** Ha az elemet egy tompa szerszámmal feszíti ki a foglalatból, ügyeljen arra, hogy az eszköz ne érjen az alaplaphoz. Gondosan<br>illessze a szerszámot az elem és a foglalat közé, és ezután feszítse ki az akkum

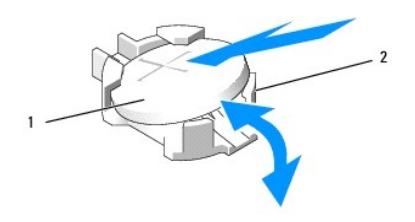

elem (pozitív oldal) 2 elem kioldófülei (4)

- 5. Óvatosan nyomjaon el az elemtől két kioldófület, hogy felengedje az elemet a foglalatból.
- 6. Távolítsa el az elemet a rendszerből és semlegesítse megfelelő módon.

# <span id="page-8-1"></span>**A gombelem cseréje**

- 1. Illessze be az új elemet a foglalatba a "+" jellel megkülönböztetett oldalával felfelé, majd nyomja be a helyére. Ellenőrizze, hogy valamennyi kioldófül rögzíti.
- 2. Végezze el a *[Miután befejezte a munkát a számítógép belsejében](file:///C:/data/systems/Vos410/hu/sm/html/work.htm#wp1182653)eljárás lépéseit.*
- 3. Lépjen be a rendszerbeállításokba (lásd <u>Belépés a rendszerbeállításokba</u>), és állítsa vissza az 1. lépésben feljegyzett beállításértékeket. Adja meg a<br>helyes dátumot és időt is.

# **Kapcsolatba lépés a Dell-lel**

**Dell™ Vostro™ 410 szervizelési kézikönyv** 

A Dell-t kereskedelmi, műszaki támogatás vagy ügyfélszolgálati ügyek miatt felkeresheti a:

- 1. **support.dell.com** oldalon.
- 2. Ellenőrizze, hogy az adott ország vagy régió szerepel-e a Choose A Country/Region (Válasszon országot/régiót) legördülő menüben a lap alján.
- 3. Kattintson a **Contact Us** (Lépjen kapcsolatba velünk) elemre a lap bal oldalán.
- 4. Jelölje ki az igényeinek megfelelő szolgáltatás vagy támogatás hivatkozására.
- 5. Lépjen kapcsolatba a Dell-el az Önnek legkényelmesebb módon.

### **A számítógép oldallapja Dell™ Vostro™ 410 szervizelési kézikönyv**

- 
- [A számítógép oldallapjának eltávolítása](#page-10-0) **A** számítógép oldallapjának visszaszerele
- 
- $\Lambda$ VIGYAZAT! A számítógép belsejében végzett munka előtt olvassa el figyelmesen a számítógéphez mellékelt biztonsági tudnivalókat. Bővebb<br>biztonsági útmutatásokért lásd a Megfelelőségi honlapot a www.dell.com/regulatory\_compl
- **A** VIGYÁZAT! Az áramütés elkerülése érdekében a számítógép oldallapjának eltávolítása előtt mindig húzza ki a tápkábelt.
- **VIGYÁZAT! Ne használja a számítógépet leszerelt burkolatokkal (leszerelt oldallappal, előlappal, tömítő, szigetelő burkolattal, előlap betéttel stb.).**

**FIGYELMEZTETÉS:** Győződjön meg arról, hogy elégséges hely áll rendelkezésre az asztalon az eltávolított oldallapnak - legalább 30 cm.

# <span id="page-10-0"></span>**A számítógép oldallapjának eltávolítása**

- 1. Kövesse a következő fejezetben olvasható utasításokat: Miel[őtt elkezdene dolgozni a számítógép belsejében](file:///C:/data/systems/Vos410/hu/sm/html/work.htm#wp1180052).
- 2. Fektesse a számítógépet a jobb oldalára, a fedőlappal felfele.
- 3. Távolítsa el az oldallap két rögzítőcsavarját

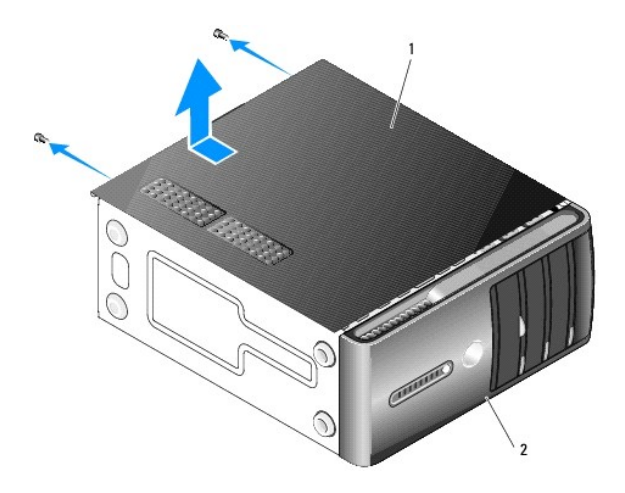

### $\left|1\right|$ a számítógép oldallapja $\left|2\right|$ előlap

- 4. Engedje fel az oldallapot úgy, hogy elhúzza a számítógép elejétől, és felemeli.
- 5. Tegye félre az oldallapot biztonságos helyre.

# <span id="page-10-1"></span>**A számítógép oldallapjának visszaszerelése**

- 1. Ellenőrizze a kábelcsatlakozásokat, és rendezze el a kábeleket úgy, hogy ne képezzenek akadályt.
- 2. Ügyeljen arra, hogy ne maradjon felesleges alkatrész vagy szerszám a számítógép belsejében.
- 3. Igazítsa egy vonalba a számítógép oldallapjának alján található füleket a számítógépház szélén található nyílásokkal.
- 4. Nomja le és csúsztassa a számítógép elej felé a fedőlapot, amíg kattanást érez, vagy érzi, hogy az előlap biztonságosan a helyén van.
- 5. Győződjön meg róla, hogy a fedőlap a helyén van.
- 6. Csavarja vissza a két csavart, ami a számítógép oldallapját tartja.
- 7. Kövesse a következő fejezetben olvasható utasításokat: [Miután befejezte a munkát a számítógép belsejében](file:///C:/data/systems/Vos410/hu/sm/html/work.htm#wp1182653).

 **Processzor** 

**Dell™ Vostro™ 410 szervizelési kézikönyv** 

- **[A processzor kiszerelése](#page-12-0)**
- **[A processzor cseréje](#page-13-0)**

VIGYAZAT! A számítógép belsejében végzett munka előtt olvassa el figyelmesen a számítógéphez mellékelt biztonsági tudnivalókat. Bővebb<br>biztonsági útmutatásokért lásd a Megfelelőségi honlapot a www.dell.com/regulatory\_compl

0 **FIGYELMEZTETES:** Az alábbi műveleteket csak akkor végezze el, ha jártas a hardvereszközök ki- és beszerelésében! A műveletek hibás végrehajtása<br>kárt okozhat az alaplapban. Műszaki szervizleírásért lásd a *Telepítési és gy* 

# <span id="page-12-0"></span>**A processzor kiszerelése**

- 1. Kövesse a következő fejezetben olvasható utasításokat: Miel[őtt elkezdene dolgozni a számítógép belsejében](file:///C:/data/systems/Vos410/hu/sm/html/work.htm#wp1180052).
- 2. Távolítsa el a számítógép oldallapját (lásd: [A számítógép oldallapjának eltávolítása](file:///C:/data/systems/Vos410/hu/sm/html/cover.htm#wp1180476)).

VIGYAZAT! Annak ellenére, hogy műanyag pajzzsal van ellátva, a hűtőborda nagyon forróvá válhat normál működés közben. Mielőtt megfogja,<br>kellő ideig hagyja hűlni.

- 3. Csatolja le a tápkábeleket az alaplapon az ATX\_POWER és ATX\_CPU csatlakozókról (lásd [Alaplapi alkatrészek](file:///C:/data/systems/Vos410/hu/sm/html/work.htm#wp1182852)).
- 4. Távolítsa el a processzorventilátor és a hűtőborda együttesét a számítógépből. (lásd [Távolítsa el a processzor hű](file:///C:/data/systems/Vos410/hu/sm/html/fans.htm#wp1180155)tőbordáját).

**MEGJEGYZÉS:** Amennyiben az új processorhoz nincs szükség új hűtőbordára, a processzor cseréjekor használja fel az eredeti hűtőbordát.

- 5. Nyomja le és kifele a kioldó kart hogy kiszabadítsa a rögzítőfül alól.
- 6. Nyissa fel a processzort takaró fedelet, ha van.

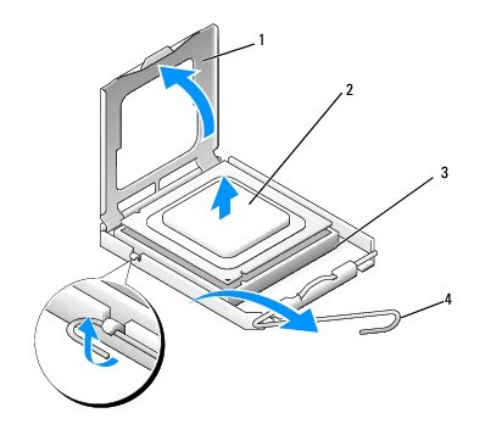

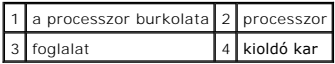

**FIGYELMEZTETÉS:** Mikor processzort cserél, ne érintsen meg egy tűt sem a foglalaton belül és ne engedje hogy bármilyen tárgy essen a foglalat<br>tűjeire.

7. A processzort megemelve vegye ki a foglalatból, és helyezze antisztatikus csomagolásba.

Hagyja a foglalat kioldókarját nyitott állapotban az új processzor behelyezéséhez.

## <span id="page-13-0"></span>**A processzor cseréje**

**FIGYELMEZTETÉS:** Földelje saját testét a számítógép hátuljának egy festetlen fémfelületét megérintve.

**FIGYELMEZTETÉS:** Ügyeljen arra, hogy a processzort pontosan illessze be a foglalatba, nehogy a számítógép bekapcsolásakor végleges károsodás érje a processzort.

- 1. Kövesse a következő fejezetben olvasható utasításokat: Miel[őtt elkezdene dolgozni a számítógép belsejében](file:///C:/data/systems/Vos410/hu/sm/html/work.htm#wp1180052).
- 2. Csomagolja ki az új processzort, vigyázva, hogy ne érintse meg a processzor alját.
- **FIGYELMEZTETÉS:** A foglalat érintkezői igen érzékenyek. Sérülésük elkerülése érdekében pontosan illessze a processzort a foglalatra, és túlzott erő O kifejtése nélkül nyomja rá. Ügyeljen arra, hogy ne érintse meg és ne hajlítsa meg az alaplapon lévő érintkezőtűket.

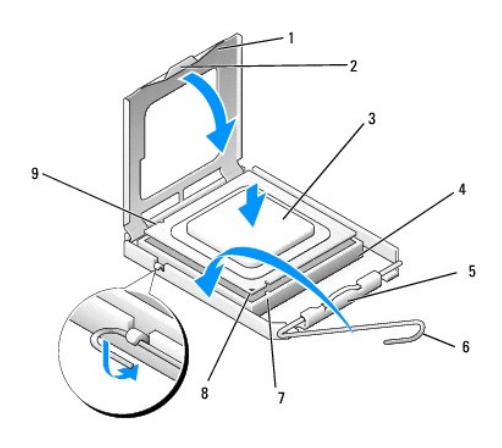

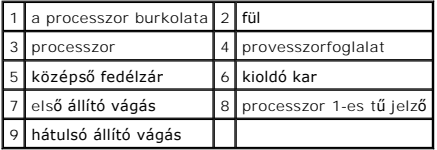

- 3. Fordítsa vissza a kioldókart, míg a processzor fedelét ki tudja nyitni.
- 4. Igazítsa össze az első és hátulsó állító bevágást a processzoron és a foglalaton.
- 5. Illessze a processzor megjelölt sarkát a foglalat megjelölt sarkához.

**FIGYELMEZTETÉS:** Sérülésük elkerülése érdekében pontosan illessze a processzort a foglalatra, és túlzott erő kifejtése nélkül nyomja rá.

- 6. Óvatosan illessze a processzort a foglalatra, és győződjön meg arról, hogy a processzor helyesen van behelyezve.
- 7. Miután a processzor pontosan a helyére került, zárja le a processzor burkolatát.

Győződjön meg, hogy a fül a processzor fedelén a foglalat középső fedelének zárja alatt van.

- 8. Fordítsa vissza a foglalat kioldókarját, és pattintsa a helyére a processzor rögzítéséhez.
- 9. Takarítsa le a hővezető pasztát a hűtőborda aljáról.
- **FIGYELMEZTETÉS:** Győződjön meg, hogy friss hővezető pasztát használ. A hővezető paszta rendkívül fontos eleme a processzor optimális működését garantáló hőátadási folyamatnak.
- 10. Vonja be a processzor tetejét új hővezető anyaggal.
- 11. Helyezze vissza a processzorventilátor és a hűtőborda együttesét (lásd [Helyezze vissza a processzor h](file:///C:/data/systems/Vos410/hu/sm/html/fans.htm#wp1180446)űtőbordáját).
- **FIGYELMEZTETÉS:** Győződjön meg, hogy a processzorventilátor és a hűtőborda helyesen rögzített.
- 12. Végezze el a *[Miután befejezte a munkát a számítógép belsejében](file:///C:/data/systems/Vos410/hu/sm/html/work.htm#wp1182653)* eljárás lépéseit.
- 13. A Dell Diagnostics futtatásával győződjön meg arról, hogy a számítógépe megfelelően működik-e. A Dell Diagnostics futtatásával kapcsolatban lásd a *Telepítési és gyors referencia útmutatót*.

# **Meghajtók**

**Dell™ Vostro™ 410 szervizelési kézikönyv** 

- [A számítógép meghajtói](#page-15-0)
- $\bullet$  Me
- [Hajlékonylemez](#page-18-0)-meghajtó
- **O** [memóriakártya](#page-21-0)-olvasó
- [Optikai meghajtó](#page-23-0)
- VIGYAZAT! A számítógép belsejében végzett munka előtt olvassa el figyelmesen a számítógéphez mellékelt biztonsági tudnivalókat. Bővebb<br>biztonsági útmutatásokért lásd a Megfelelőségi honlapot a www.dell.com/regulatory\_compl
- **VIGYÁZAT! Az áramütés elkerülése érdekében a számítógép oldallapjának eltávolítása előtt mindig húzza ki a tápkábelt.**

# <span id="page-15-0"></span>**A számítógép meghajtói**

Az Ön számítógépe az alábbi eszközök kombinációját támogatja:

- l Akár négy db 3,5"-es SATA merevlemez
- l Akár három darab SATA 5,25" optikai meghajtó (legfeljebb két darab 3,5" SATA merevlemez telepítve egyidőben)
- l Egy darab opcionális hajlékonylemez meghajtó vagy opcionális memóriakártya olvasó (FlexBay)

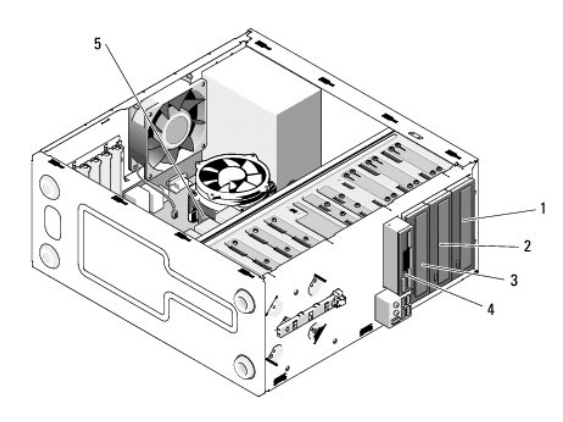

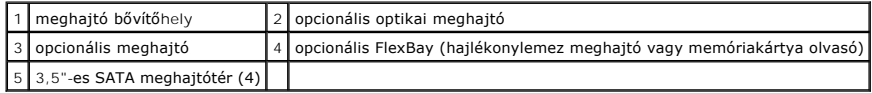

## **Javasolt meghajtókábel csatlakozások**

- 1 Csatlakoztasson soros ATA merevlemezeket a "SATA0," "SATA1," "SATA2," vagy "SATA3" jelzésű csatlakozókba az alaplapon.
- 1 Csatlakoztasson sorosl ATA CD vagy DVD meghajtókat a "SATA4" vagy "SATA5" jelzésű csatlakozókba az alaplapon.

### **Meghajtó kábelek csatlakoztatása**

Egy meghajtó behelyezésekor két kábelt kell csatlakoztatnia a meghajtó hátoldalához: egy egyenáramú tápkábelt és egy adatkábelt.

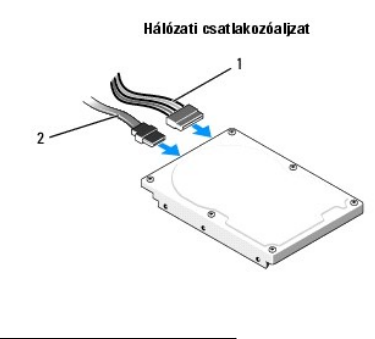

1 tápkábel 2 adatcsatlakozó

## **Meghajtó interfész csatlakozók**

A meghajtókábelek csatlakozóit a megfelelő behelyezés érdekében kulccsal látták el. Csatlakoztatás előtt megfelelően állítsa be a kulcsot a kábelcsatlakozón és a meghajtón.

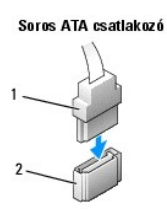

1 interfész kábel 2 interfész csatlakozó

## **Meghajtókábelek csatlakoztatása és eltávolítása**

Egy soros ATA adatkábel csatlakoztatásakor és eltávolításakor a húzófül segítségével csatlakoztassa le a kábelt.

A megfelelő behelyezés érdekében az ATA interfész csatlakozókat kulccsal látják el: ez azt jelenti, hogy az egyik csatlakozón található bemetszés vagy hiányzó érintkező a másik csatlakozón található fülhöz vagy betöltött nyíláshoz illeszkedik.

## <span id="page-16-0"></span>**Merevlemezek**

- VIGYAZAT! A számítógép belsejében végzett munka előtt olvassa el figyelmesen a számítógéphez mellékelt biztonsági tudnivalókat. Bővebb<br>biztonsági útmutatásokért lásd a Megfelelőségi honlapot a www.dell.com/regulatory\_compl
- **VIGYÁZAT! Az áramütés elkerülése érdekében a számítógép oldallapjának eltávolítása előtt mindig húzza ki a tápkábelt.**
- **FIGYELMEZTETES:** A meghajtó sérülésének elkerülése érdekében ne helyezze azt kemény felületre. Helyezze olyan felületre, amely megfelelően<br>alápárnázza, például szivacslapra.
- **FIGYELMEZTETÉS:** Ha adatokat tartalmazó merevlemezt cserél, a szerelés megkezdése előtt készítsen biztonsági másolatot a fájlokról.

Ellenőrizze a meghajtó dokumentációjában, hogy konfigurálva van-e az Ön számítógépére.

## **A merevlemez kiszerelése**

- 1. Kövesse a következő fejezetben olvasható utasításokat: Miel[őtt elkezdene dolgozni a számítógép belsejében](file:///C:/data/systems/Vos410/hu/sm/html/work.htm#wp1180052).
- 2. Távolítsa el a számítógép oldallapját (lásd: [A számítógép oldallapjának eltávolítása](file:///C:/data/systems/Vos410/hu/sm/html/cover.htm#wp1180476)).
- 3. Csatolja le a táp- és adatkábeleket a meghajtóról.
- 4. Az adatkábelt csatlakoztassa le az alaplapról.

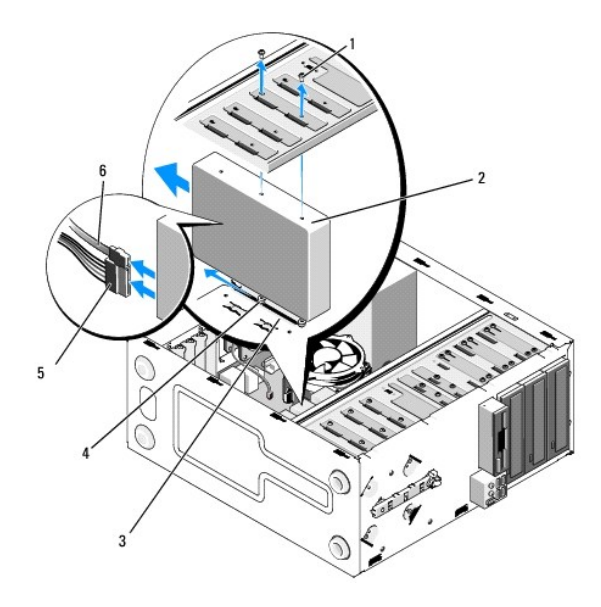

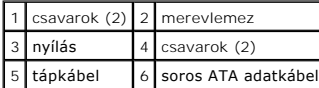

- 5. Vegye ki a merevlemezt a meghajtóház rögzítő, bal oldalon található két csavart.
- 6. Csúsztassa ki a merevlemezt a számítógép elején található nyíláson.
- 7. Ha a meghajtó eltávolítása megváltoztatja a merevlemezek konfigurációját, végezze el a megfelelő módosításokat a rendszerbeállításokon. A<br>számítógép újraindítását követően lépjen be a rendszerbeállításba (lásd <u>Belépés</u>
- 8. Végezze el a(z) [Miután befejezte a munkát a számítógép belsejében](file:///C:/data/systems/Vos410/hu/sm/html/work.htm#wp1182653) eljárás lépéseit.

## **Merevlemez cseréje vagy hozzáadása**

- 1. Kövesse a következő fejezetben olvasható utasításokat: Miel[őtt elkezdene dolgozni a számítógép belsejében](file:///C:/data/systems/Vos410/hu/sm/html/work.htm#wp1180052).
- 2. Távolítsa el a számítógép oldallapját (lásd: [A számítógép oldallapjának eltávolítása](file:///C:/data/systems/Vos410/hu/sm/html/cover.htm#wp1180476)).
- 3. Ellenőrizze a meghajtó dokumentációjában, hogy konfigurálva van-e az Ön számítógépére.
- 4. Helyezzen be két csavart a merevlemez jobb oldalán található legelső és középső nyílásba, és szorítsa meg azokat.
- 5. Csúsztassa be a merevlemezt a merevlemez-házba, a merevlemez jobb oldalán található csavarokat a ház nyílásaihoz igazítva.
- 6. A merevlemez bal oldalán található nyílásokat igazítsa a meghajtóház nyílásaihoz, és helyezzen be két csavart, ezzel rögzítve a merevlemezt a házhoz.

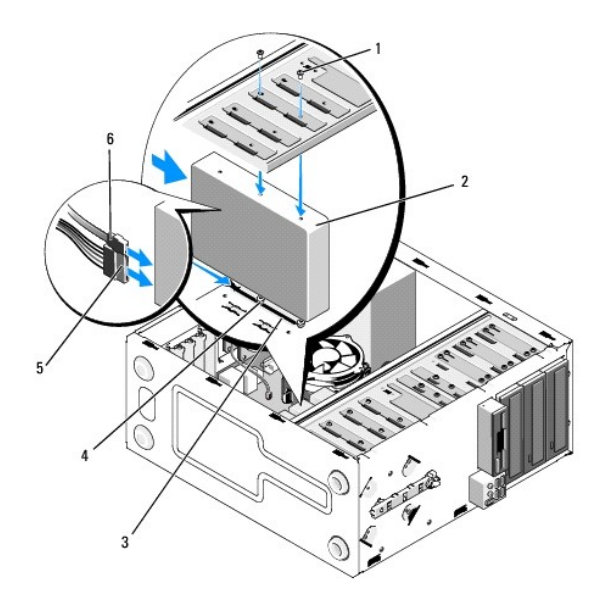

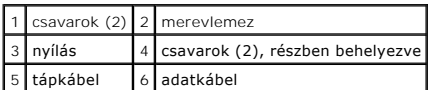

- 7. Csatlakoztassa a tápkábelt és az adatkábelt a merevlemez-meghajtóhoz.
- 8. Csatlakoztassa az adatkábelt az alaplaphoz.
- 9. Ellenőrizzen minden kábelt, hogy azok megfelelően csatlakoznak-e.
- 10. Zárja vissza a számítógép oldallapját (lásd: **A számítógép oldallapjának visszaszerelése**).

**FIGYELMEZTETÉS:** Hálózati kábel csatlakoztatásakor először dugja a kábelt a hálózati portba vagy eszközbe, majd dugja be a számítógépbe.

- 11. Csatlakoztassa a számítógépet és a berendezéseket az elektromos hálózathoz, majd kapcsolja be azokat.
- 12. A meghajtóhoz mellékelt dokumentációban ellenőrizze, milyen szoftvert kell telepítenie a meghajtó működtetéséhez.
- 13. A meghajtó konfigurációjának változásaihoz ellenőrizze a rendszerbeállítást (lásd [Belépés a rendszerbeállításokba](file:///C:/data/systems/Vos410/hu/sm/html/syssetup.htm#wp1181345)).

# <span id="page-18-0"></span>**Hajlékonylemez-meghajtó**

VIGYÁZAT! A számítógép belsejében végzett munka előtt olvassa el figyelmesen a számítógéphez mellékelt biztonsági tudnivalókat. Bővebb<br>biztonsági útmutatásokért lásd a Megfelelőségi honlapot a www.dell.com/regulatory\_compl

**VIGYÁZAT! Az áramütés elkerülése érdekében a számítógép oldallapjának eltávolítása előtt mindig húzza ki a tápkábelt.** 

## **A hajlékonylemez-meghajtó kiszerelése**

- 1. Kövesse a következő fejezetben olvasható utasításokat: Miel[őtt elkezdene dolgozni a számítógép belsejében](file:///C:/data/systems/Vos410/hu/sm/html/work.htm#wp1180052).
- 2. Távolítsa el a számítógép oldallapját (lásd: [A számítógép oldallapjának eltávolítása](file:///C:/data/systems/Vos410/hu/sm/html/cover.htm#wp1180476)).
- 3. Távolítsa el az előlapot (lásd: Az el[őlap visszahelyezése](file:///C:/data/systems/Vos410/hu/sm/html/bezel.htm#wp1180347)).

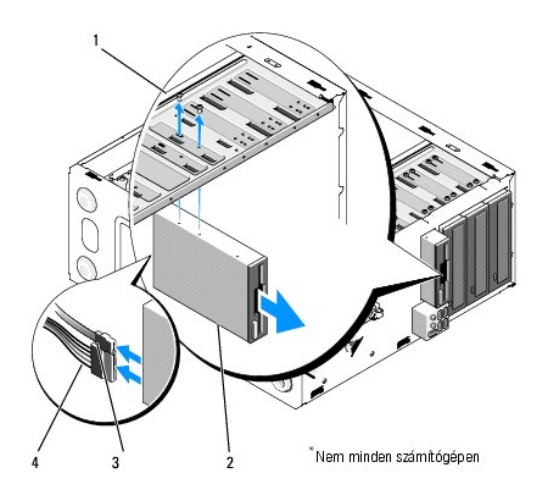

1 csavarok (2) 2 hajlékonylemez-meghajtó adatkábel 4 tápkábel

- 4. Húzza ki a tápkábelt és az adatkábelt a hajlékonylemez-meghajtó hátlapján lévő csatlakozóaljzatból.
- 5. Az adatkábelt csatlakoztassa le az alaplapról.
- 6. Csavarja ki a hajlékonylemez-meghajtót tartó két csavart.
- 7. Csúsztassa ki a hajlékonylemez-meghajtót a számítógépből az előlapon keresztül.
- 8. Ha nem helyezi vissza a meghajtót, tegye vissza a meghajtóelőlap betétet (lásd memóriakártya-olvasó).
- 9. Helyezze vissza az előlapot (lásd [A számítógép oldallapjának visszaszerelése](file:///C:/data/systems/Vos410/hu/sm/html/cover.htm#wp1180718)).
- 10. Végezze el a(z) [Miután befejezte a munkát a számítógép belsejében](file:///C:/data/systems/Vos410/hu/sm/html/work.htm#wp1182653)eljárás lépéseit.
- 11. Keresse meg a rendszerbeállításokon a megfelelő hajlékonylemez-meghajtó módosításokat (lásd [Belépés a rendszerbeállításokba](file:///C:/data/systems/Vos410/hu/sm/html/syssetup.htm#wp1181345)).

## **Hajlékonylemez-meghajtó cseréje vagy hozzáadása**

- 1. Kövesse a következő fejezetben olvasható utasításokat: Miel[őtt elkezdene dolgozni a számítógép belsejében](file:///C:/data/systems/Vos410/hu/sm/html/work.htm#wp1180052).
- 2. Távolítsa el a számítógép oldallapját (lásd: **A számítógép oldallapjának eltávolítása**).
- 3. Távolítsa el az előlapot (lásd: Az el[őlap eltávolítása](file:///C:/data/systems/Vos410/hu/sm/html/bezel.htm#wp1180291)).
- 4. Ha a régi helyett új hajlékonylemez-meghajtót helyez be, távolítsa el a FlexBay-ről a kitörhető fémlemezt (lásd A FlexiBay kitörhető fémlemez <u>eltávolítása</u>).
- 5. A számítógép elejéről óvatosan csúsztassa helyére a hajlékonylemez- meghajtót a FlexBay nyílásba.
- 6. Igazítsa a hajlékonylemez-meghajtón található csavarnyílásokat a FlexBay nyílás bal oldalán található csavarnyílásokhoz.
- 7. Szorítsa meg a két csavart, ezzel rögzítve a hajlékonylemez-meghajtót.
- 8. Csatlakoztassa a tápkábelt és az adatkábelt a hajlékonylemez-meghajtóba.
- 9. Csatlakoztassa az adatkábel másik végét az alaplapon található "FLOPPY" jelzésű csatlakozóba (lásd [Alaplapi alkatrészek](file:///C:/data/systems/Vos410/hu/sm/html/work.htm#wp1182852)).

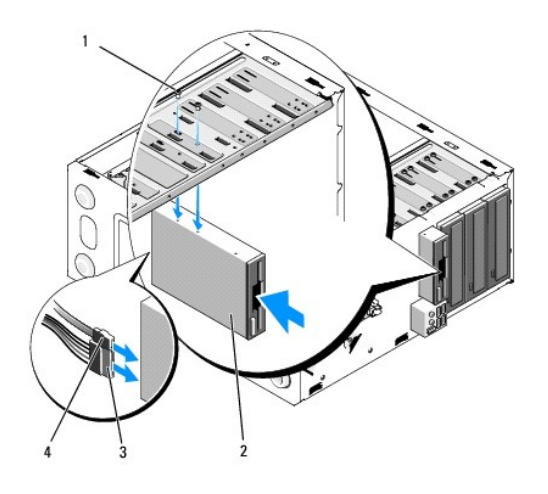

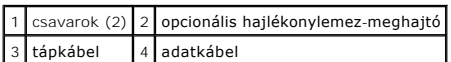

10. Ellenőrizze a kábelcsatlakozásokat, és rendezze el a kábeleket úgy, hogy ne akadályozzák a légáramlást a ventilátor és a szellőzőnyílások között.

- 11. Helyezze vissza az előlapot (lásd Az el[őlap visszahelyezése](file:///C:/data/systems/Vos410/hu/sm/html/bezel.htm#wp1180347)).
- 12. Végezze el a(z) [Miután befejezte a munkát a számítógép belsejében](file:///C:/data/systems/Vos410/hu/sm/html/work.htm#wp1182653) eljárás lépéseit.
- 13. A meghajtóhoz mellékelt dokumentációban ellenőrizze, milyen szoftvert kell telepítenie a meghajtó működtetéséhez.
- 14. Lépjen be a rendszerbeállításokba, és a **Diskette Drive** beállításnál adja meg a megfelelő értéket (lásd [Belépés a rendszerbeállításokba](file:///C:/data/systems/Vos410/hu/sm/html/syssetup.htm#wp1181345)).
- 15. A Dell Diagnostics futtatásával győződjön meg arról, hogy a számítógépe megfelelően működik-e. A Dell Diagnostics futtatásával kapcsolatban lásd a *Telepítési és gyors referencia útmutatót*.

# <span id="page-20-0"></span>**A FlexiBay kitörhető fémlemez eltávolítása**

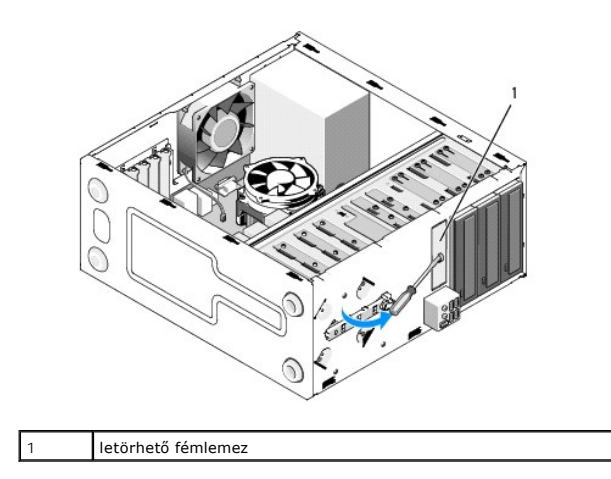

Igazítsa egy csillagcsavarhúzó hegyét a kitörhető fémlemez nyílásába és fordítsa kifele a csavarhúzót amíg kitörik a fémlemez, majd távolítsa el ezt.

## **A meghajtóelőlap eltávolítása**

A meghajtóelőlap betétjének bal oldalát a háztól elnyomva engedje fel a meghajtóelőlap betétet.

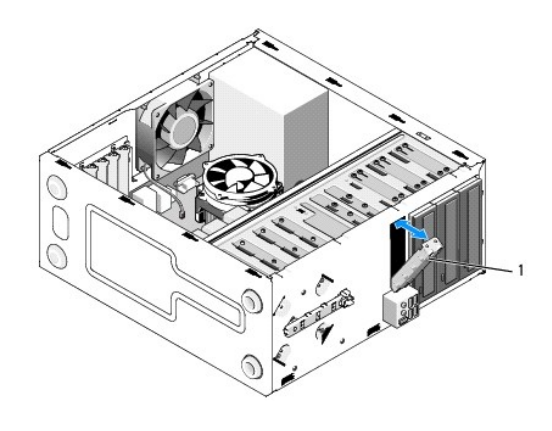

1 meghajtóelőlap (opcionális)

## <span id="page-21-1"></span>**A meghajtóelőlap visszaszerelése**

- 1. Igazítsa a meghajtóelőlap betétet a meghajtó bővítőhely nyílásaihoz.
- 2. Nyomja befele a meghajtóelőlap betétet, amíg a helyére nem kattan.
- **MEGJEGYZES:** Az FCC szabályoknak megfelelően, ajánlott, hogy a meghajtóelőlapot mindig helyezze vissza, ha a hajlékonylemez-meghajtót kiveszi a<br>számítógépből.

# <span id="page-21-0"></span>**memóriakártya-olvasó**

VIGYAZAT! A számítógép belsejében végzett munka előtt olvassa el figyelmesen a számítógéphez mellékelt biztonsági tudnivalókat. Bővebb<br>biztonsági útmutatásokért lásd a Megfelelőségi honlapot a www.dell.com/regulatory\_compl

**VIGYÁZAT! Az áramütés elkerülése érdekében a számítógép oldallapjának eltávolítása előtt mindig húzza ki a tápkábelt.** 

# **A memóriakártya-olvasó kiszerelése**

- 1. Kövesse a következő fejezetben olvasható utasításokat: Miel[őtt elkezdene dolgozni a számítógép belsejében](file:///C:/data/systems/Vos410/hu/sm/html/work.htm#wp1180052).
- 2. Távolítsa el a számítógép oldallapját (lásd: [A számítógép oldallapjának eltávolítása](file:///C:/data/systems/Vos410/hu/sm/html/cover.htm#wp1180476)).
- 3. Távolítsa el az előlapot (lásd: Az el[őlap eltávolítása](file:///C:/data/systems/Vos410/hu/sm/html/bezel.htm#wp1180291)).

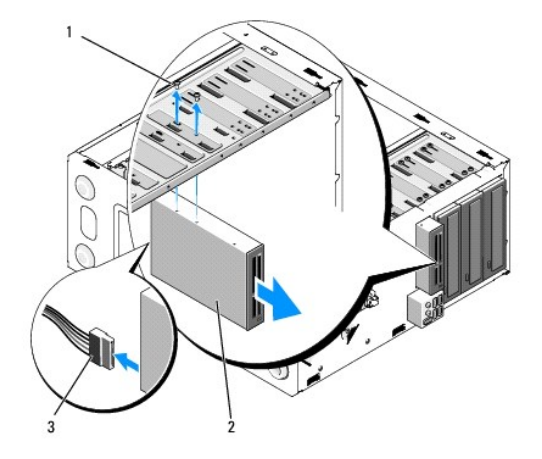

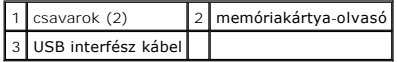

- 4. Csatlakoztassa le a FlexBay USB kábelt a memóriakártya-olvasó hátoldaláról és az alaplapi USB csatlakozóról (lásd [Alaplapi alkatrészek](file:///C:/data/systems/Vos410/hu/sm/html/work.htm#wp1182852)).
- 5. Távolítsa el a memóraikártya-olvasót rögzítő két csavart.
- 6. Csúsztassa ki a memóraikártya-olvasót a számítógép előlapján keresztül.
- 7. Ha nem telepít memóriakártya-olvasót, helyezze vissza a meghajtópanelt (lásd [A meghajtóelőlap visszaszerelése](#page-21-1)).
- 8. Helyezze vissza az előlapot (lásd Az el[őlap visszahelyezése](file:///C:/data/systems/Vos410/hu/sm/html/bezel.htm#wp1180347)).
- 9. Végezze el a(z) [Miután befejezte a munkát a számítógép belsejében](file:///C:/data/systems/Vos410/hu/sm/html/work.htm#wp1182653) eljárás lépéseit.

## **Memóriakártya-olvasó cseréje vagy hozzáadása**

- 1. Kövesse a következő fejezetben olvasható utasításokat: Miel[őtt elkezdene dolgozni a számítógép belsejében](file:///C:/data/systems/Vos410/hu/sm/html/work.htm#wp1180052).
- 2. Távolítsa el a számítógép oldallapját (lásd: **A számítógép oldallapjának eltávolítása**).
- 3. Távolítsa el az előlapot (lásd: Az el[őlap eltávolítása](file:///C:/data/systems/Vos410/hu/sm/html/bezel.htm#wp1180291)).
- 4. Ha új memóriakártya-olvasót helyez be a régi helyett, távolítsa el a FlexBay kitörhető fémlemezét (lásd [A FlexiBay kitörhető fémlemez eltávolítása](#page-20-0)).
- 5. Vegye ki a memóriakártya-olvasót a csomagolásból.
- 6. A számítógép elejéről óvatosan csúsztassa helyére a memóriakártya olvasót a FlexBay nyílásba.
- 7. Igazítsa egy vonalba a memóriakártya-olvasó és a FlexBay csavarnyílásait.
- 8. Helyezze be a két csavart, ami a memóriakártya-olvasót rögzíti.
- **MEGJEGYZÉS:** Győződjön meg, hogy a memóriakártya-olvasó telepítve van, mielőtt a FlexBay kábelt csatlakoztatja.
- 9. Csatlakoztassa a FlexBay USB kábelt a memóriakártya-olvasó hátoldalához és az alaplapi USB csatlakozóhoz (lásd [Alaplapi alkatrészek](file:///C:/data/systems/Vos410/hu/sm/html/work.htm#wp1182852)).

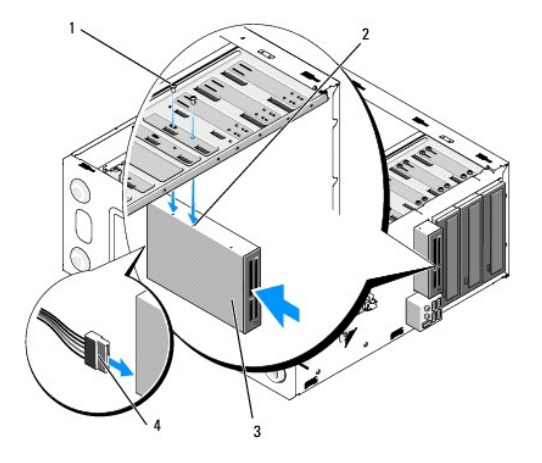

| $1$ csavarok (2)                             | 2 csavarnyílások (2) |
|----------------------------------------------|----------------------|
| 3 memóriakártya-olvasó 4 USB interfész kábel |                      |

<sup>10.</sup> Helyezze vissza az előlapot (lásd Az el[őlap visszahelyezése](file:///C:/data/systems/Vos410/hu/sm/html/bezel.htm#wp1180347)).

11. Végezze el a(z) [Miután befejezte a munkát a számítógép belsejében](file:///C:/data/systems/Vos410/hu/sm/html/work.htm#wp1182653) eljárás lépéseit.

# <span id="page-23-0"></span>**Optikai meghajtó**

VIGYAZAT! A számítógép belsejében végzett munka előtt olvassa el figyelmesen a számítógéphez mellékelt biztonsági tudnivalókat. Bővebb<br>biztonsági útmutatásokért lásd a Megfelelőségi honlapot a www.dell.com/regulatory\_compl

**A** VIGYÁZAT! Az áramütés elkerülése érdekében a számítógép oldallapjának eltávolítása előtt mindig húzza ki a tápkábelt.

# **Optikai meghajtó kiszerelése**

- 1. Kövesse a következő fejezetben olvasható utasításokat: Miel[őtt elkezdene dolgozni a számítógép belsejében](file:///C:/data/systems/Vos410/hu/sm/html/work.htm#wp1180052).
- 2. Távolítsa el a számítógép oldallapját (lásd: [A számítógép oldallapjának eltávolítása](file:///C:/data/systems/Vos410/hu/sm/html/cover.htm#wp1180476)).
- 3. Távolítsa el az előlapot (lásd: Az el[őlap visszahelyezése](file:///C:/data/systems/Vos410/hu/sm/html/bezel.htm#wp1180347)).
- 4. Csatlakoztassa le az optikai meghajtó adatkábelét az alaplapi csatlakozóaljzatról.
- 5. Csatolja le az optikai meghajtó hátoldaláról a táp- és adatkábelt.

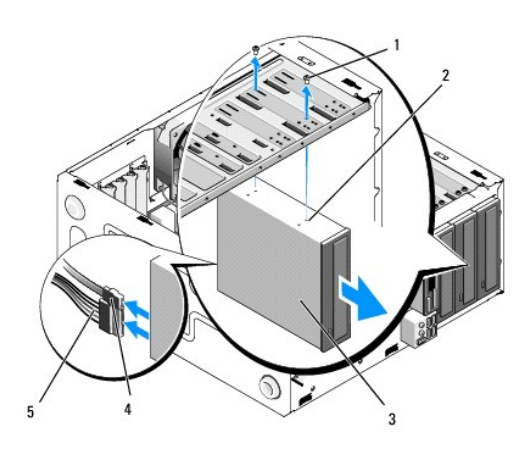

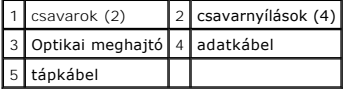

6. Csavarja ki az optikai meghajtót tartó két csavart.

- 7. Csúsztassa ki az optikai meghajtót a számítógépből az előlapon keresztül.
- 8. Ha nem helyezi vissza a meghajtót, tegye vissza a meghajtóelőlap betétet (lásd [A meghajtóelőlap visszaszerelése](#page-21-1)).
- 9. Helyezze vissza az előlapot (lásd Az el[őlap visszahelyezése](file:///C:/data/systems/Vos410/hu/sm/html/bezel.htm#wp1180347)).
- 10. Zárja vissza a számítógép oldallapját (lásd: **A számítógép oldallapjának visszaszerelése**).

**FIGYELMEZTETÉS:** Hálózati kábel csatlakoztatásakor először dugja a kábelt a hálózati portba vagy eszközbe, majd dugja be a számítógépbe.

- 11. Csatlakoztassa a számítógépet és a berendezéseket az elektromos hálózathoz, majd kapcsolja be azokat.
- 12. Konfigurálja a meghajtókat a rendszerbeállításokban (lásd [Belépés a rendszerbeállításokba](file:///C:/data/systems/Vos410/hu/sm/html/syssetup.htm#wp1181345)).

# **Optikai meghajtó cseréje vagy hozzáadása**

- 1. Kövesse a következő fejezetben olvasható utasításokat: Miel[őtt elkezdene dolgozni a számítógép belsejében](file:///C:/data/systems/Vos410/hu/sm/html/work.htm#wp1180052).
- 2. Távolítsa el a számítógép oldallapját (lásd: <u>A számítógép oldallapjának eltávolítása</u>).
- 3. Távolítsa el az előlapot (lásd: Az el[őlap eltávolítása](file:///C:/data/systems/Vos410/hu/sm/html/bezel.htm#wp1180291)).
- 4. Óvatosan csúsztassa az optikai meghajtót a helyére.
- 5. Igazítsa egymáshoz az optikai meghajtón található vállas csavart és az optikai meghajtó helyén található nyílásokat.
- 6. Helyezze vissza és húzza meg a két csavart az optikai meghajtón.
- 7. Csatlakoztassa a tápkábelt és az adatkábelt a merevlemez-meghajtóhoz.
- 8. Csatlakoztassa az adatkábelt az alaplapon található alaplapi csatlakozóhoz.

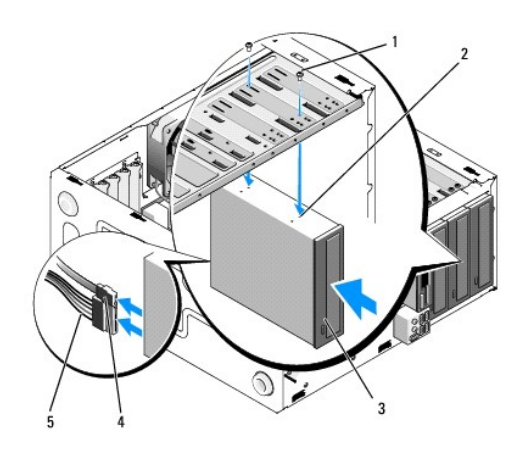

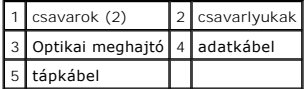

- 9. Helyezze vissza az előlapot (lásd Az el[őlap visszahelyezése](file:///C:/data/systems/Vos410/hu/sm/html/bezel.htm#wp1180347)).
- 10. Végezze el a(z) [Miután befejezte a munkát a számítógép belsejében](file:///C:/data/systems/Vos410/hu/sm/html/work.htm#wp1182653) eljárás lépéseit.
- 11. A meghajtóhoz mellékelt dokumentációban ellenőrizze, milyen szoftvert kell telepítenie a meghajtó működtetéséhez.
- 12. Lépjen be a rendszerbeállításokba, és a **Drive** beállításnál adja meg a megfelelő értéket (lásd [Belépés a rendszerbeállításokba](file:///C:/data/systems/Vos410/hu/sm/html/syssetup.htm#wp1181345)).
- 13. A Dell Diagnostics futtatásával győződjön meg arról, hogy a számítógépe megfelelően működik-e. A Dell Diagnostics futtatásával kapcsolatban lásd a *Telepítési és gyors referencia útmutatót*.

# **Az optikai meghajtó előlapjának eltávolítása**

A házból kifele nyomva engedje fel az optikai panel betétjét.

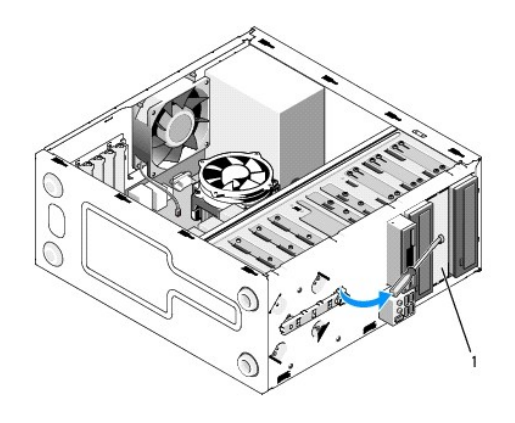

1 optikai panel betét (opcionális)

# **Az optikai panel betétjének visszahelyezése**

- 1. Igazítsa az optikai panel betétet az üres beépítőnyíláshoz.
- 2. Helyezzen be két csavart az optikai panel betét rögzítéséhez.

**VIGYÁZAT! Az FCC szabályoknak megfelelően, ajánlott, hogy az optikai panel betétet mindig helyezze vissza, ha az optikai lemezt kiveszi a számítógépből.** 

### **Hűtőventilátorok Dell™ Vostro™ 410 szervizelési kézikönyv**

- [Távolítsa el a processzor hű](#page-26-0)tőbordáját [Helyezze vissza a processzor h](#page-27-0)űtőbordáját
- [Távolítsa el a házventilátort](#page-27-1)
- 
- **[A házventilátor cseréje](#page-28-0)**
- VIGYAZAT! A számítógép belsejében végzett munka előtt olvassa el figyelmesen a számítógéphez mellékelt biztonsági tudnivalókat. Bővebb<br>biztonsági útmutatásokért lásd a Megfelelőségi honlapot a www.dell.com/regulatory\_compl

**VIGYÁZAT! Elektromos áramütés vagy a mozgó ventilátorlapátok által okozott sérülések elkerülése végett mindig húzza ki a számítógépet, mielőtt kinyitná a fedelét.** 

## <span id="page-26-0"></span>**Távolítsa el a processzor hűtőbordáját**

- 1. Kövesse a következő fejezetben olvasható utasításokat: Miel[őtt elkezdene dolgozni a számítógép belsejében](file:///C:/data/systems/Vos410/hu/sm/html/work.htm#wp1180052).
- 2. Távolítsa el a számítógép oldallapját (lásd: [A számítógép oldallapjának eltávolítása](file:///C:/data/systems/Vos410/hu/sm/html/cover.htm#wp1180476)).
- 3. Csatolja le a hűtőborda kábelét az alaplapról.
- 4. Lazítsa ki a hűtőbordát az alaplaphoz rögzítő négy rögzítőcsavart.
- VIGYAZAT! Annak ellenére, hogy műanyag pajzzsal van ellátva, a hűtőborda nagyon felforrósodhat normál működés közben. Mielőtt megfogja,<br>kellő ideig hagyja hűlni.

**FIGYELMEZTETES:** A processzor és a hűtőborda között erős termikus kötés állhat fenn. Ne fejtsen ki túlzott erőt, hogy a hűtőbordát a processzortól<br>eltávolítsa, mert ezzel a processzor sérülését okozhatja.

5. Emelje finoman felfele a hűtőbordát és vegye ki a számítógépből. Heylezze a hűtőbordát a tetejére, a hővezető pasztával felfele.

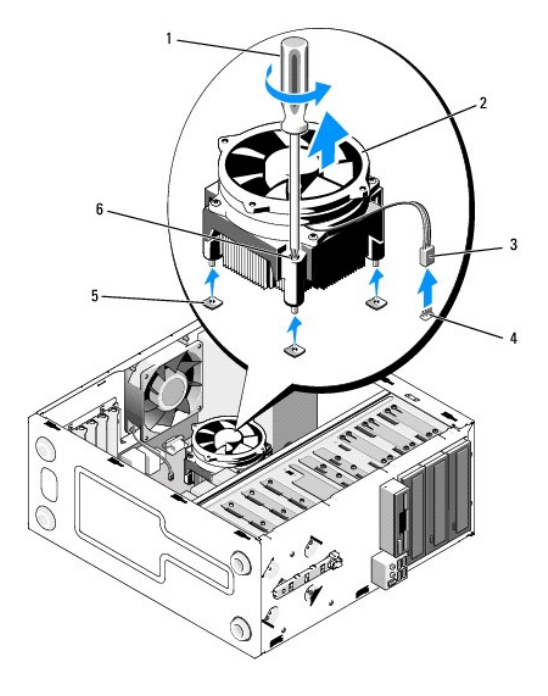

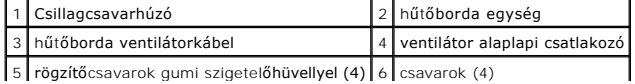

**FIGYELMEZTETÉS:** Amennyiben az új processorhoz nincs szükség új hűtőbordára, a processzor cseréjekor használja fel az eredeti hűtőbordát.

# <span id="page-27-0"></span>**Helyezze vissza a processzor hűtőbordáját**

- 1. Ha még nem tette meg, vegye le a számítógép fedelét (lásd **A számítógép oldallapjának eltávolítása**).
- 2. Amennyiben szükséges, alkalmazzon hűtőmegoldást a hűtőbordán.
- 3. Állítsa egy vonalba a hűtőbordán található négy rögzítőcsavart az alaplapon található lyukakkal és gumi szigetelőhüvelyekkel.

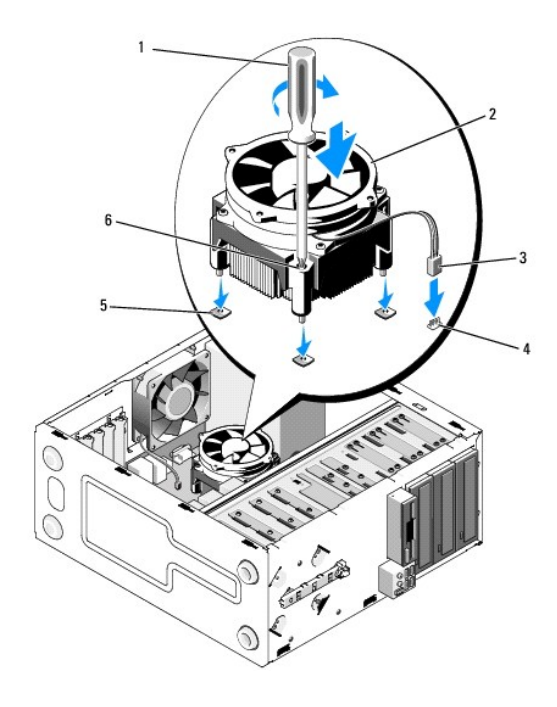

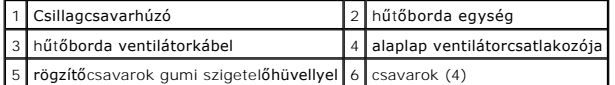

- 4. A csavarokat egyenletesen húzza meg, ezzel rögzítve a hűtőbordát az alaplaphoz.
- **FIGYELMEZTETÉS:** Győződjön meg, hogy a hűtőborda helyesen rögzített és szigetelt.
- 5. Csatlakoztassa a ventilátorkábelt az alaplaphoz (lásd [Alaplapi alkatrészek](file:///C:/data/systems/Vos410/hu/sm/html/work.htm#wp1182852)).
- 6. Végezze el a [Miután befejezte a munkát a számítógép belsejében](file:///C:/data/systems/Vos410/hu/sm/html/work.htm#wp1182653) folyamat lépéseit.

# <span id="page-27-1"></span>**Távolítsa el a házventilátort.**

- 1. Kövesse a következő fejezetben olvasható utasításokat: Miel[őtt elkezdene dolgozni a számítógép belsejében](file:///C:/data/systems/Vos410/hu/sm/html/work.htm#wp1180052).
- 2. Távolítsa el a számítógép oldallapját (lásd: [A számítógép oldallapjának eltávolítása](file:///C:/data/systems/Vos410/hu/sm/html/cover.htm#wp1180476)).
- 3. Csatolja le a házventilátor kábelét az alaplapról.
- 4. A házventilátor rögzítése mellett csavarja ki a a ventilátort a házhoz rögzítő négy csavart.

5. Emelje ki a házból a ventilátort.

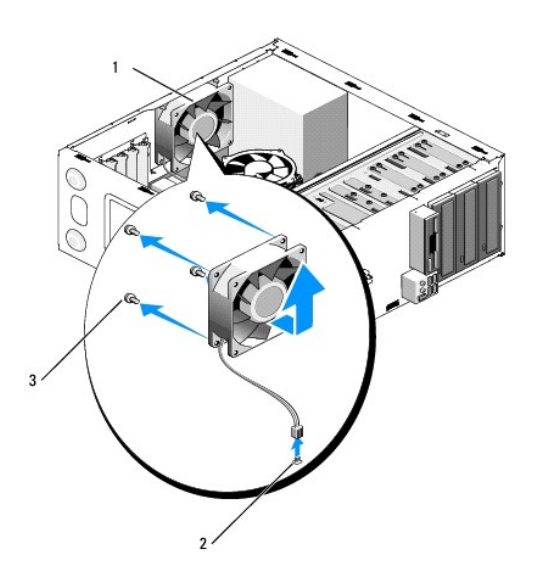

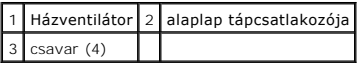

# <span id="page-28-0"></span>**A házventilátor cseréje**

- 1. Ha még nem tette meg, vegye le a számítógép fedelét (lásd [A számítógép oldallapjának eltávolítása](file:///C:/data/systems/Vos410/hu/sm/html/cover.htm#wp1180476)).
- 2. A házventilátor rögzítése mellett csavarja vissza a ventilátort a házhoz rögzítő négy csavart.

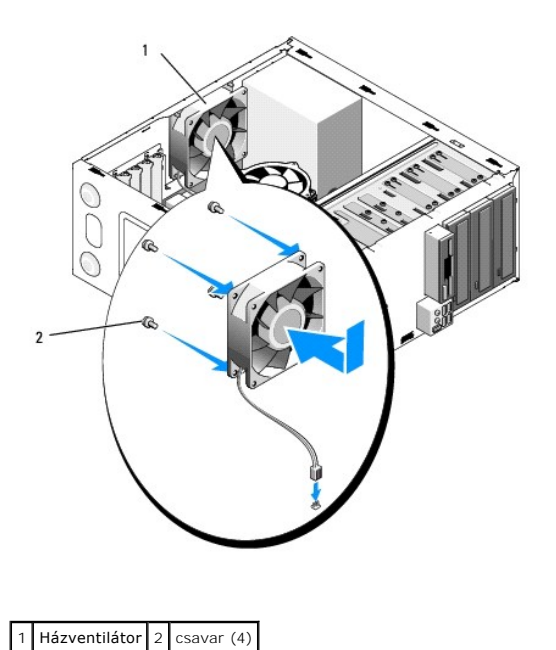

3. Csatlakoztassa a ventilátorkábelt az alaplaphoz (lásd [Alaplapi alkatrészek](file:///C:/data/systems/Vos410/hu/sm/html/work.htm#wp1182852)).

4. Végezze el a [Miután befejezte a munkát a számítógép belsejében](file:///C:/data/systems/Vos410/hu/sm/html/work.htm#wp1182653) folyamat lépéseit.

 **I/O panel** 

**Dell™ Vostro™ 410 szervizelési kézikönyv** 

**42 I/O panel eltávolítása** 

[Az I/O panel cseréje](#page-30-1)

VIGYAZAT! A számítógép belsejében végzett munka előtt olvassa el figyelmesen a számítógéphez mellékelt biztonsági tudnivalókat. További<br>biztonsággal kapcsolatos üzletági gyakorlatokról lásd a www.dell.com honlapot a követk

**VIGYÁZAT! Az áramütés elkerülése érdekében a számítógép oldallapjának eltávolítása előtt mindig húzza ki a tápkábelt.** 

## <span id="page-30-0"></span>**Az I/O panel eltávolítása**

- **MEGJEGYZES:** Jegyezze meg a kábelek elvezetését, miközben eltávolítja őket, hogy az I/O panel behelyezését követően megfelelően tudja őket<br>visszahelyezni.
- 1. Kövesse a következő fejezetben olvasható utasításokat: Miel[őtt elkezdene dolgozni a számítógép belsejében](file:///C:/data/systems/Vos410/hu/sm/html/work.htm#wp1180052).
- 2. Távolítsa el a számítógép oldallapját (lásd: [A számítógép oldallapjának eltávolítása](file:///C:/data/systems/Vos410/hu/sm/html/cover.htm#wp1180476)).
- 3. Távolítsa el az előlapot (lásd: Az el[őlap eltávolítása](file:///C:/data/systems/Vos410/hu/sm/html/bezel.htm#wp1180291)).

**FIGYELMEZTETES:** Az I/O panel számítógépből való kicsúsztatása közben legyen rendkívül óvatos, hogy elkerülje a kábelcsatlakozók és a kábelvezető<br>kapcsok sérülését.

- 4. Csatlakoztassa le az alaplapról az I/O panel kábeleit.
- 5. Távolítsa el az I/O panelt rögzítő csavart.
- 6. Csúsztassa félre az I/O panelt, hogy felengedje az I/O panel kapcsot az I/O panel kapocsnyílásából.
- 7. Óvatosan vegye ki a házból az I/O panelt és a kábeleket.

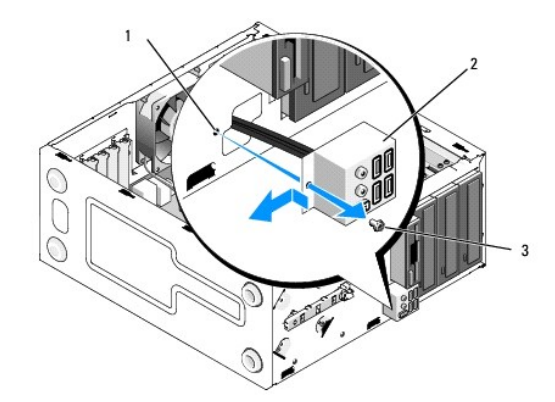

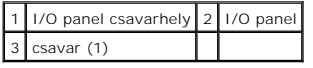

# <span id="page-30-1"></span>**Az I/O panel cseréje**

1. Vezesse az I/O panel kábeleit a házba az I/O panelnyíláson keresztül. Igazítsa és csúsztassa be az I/O panelkapcsot az I/O panelkapocs nyílásába.

**FIGYELMEZTETÉS:** Vigyázzon, hogy a kábelcsatlakozók és a kábelvezető kapcsok ne sérüljenek meg, miközben az I/O panelt becsúsztatja a számítógépbe.

- 2. Helyezze vissza és szorítsa meg a csavart, ami az I/O panelt rögzíti.
- 3. Csatlakoztassa a kábeleket az alplaphoz.
- 4. Helyezze vissza az előlapot (lásd Az el[őlap visszahelyezése](file:///C:/data/systems/Vos410/hu/sm/html/bezel.htm#wp1180347)).
- 5. Végezze el a [Miután befejezte a munkát a számítógép belsejében](file:///C:/data/systems/Vos410/hu/sm/html/work.htm#wp1182653) eljárás lépéseit.
- 6. A Dell Diagnostics futtatásával győződjön meg arról, hogy a számítógép megfelelően működik-e. A Dell Diagnostics futtatásával kapcsolatban lásd a *Telepítési és gyors referencia útmutatót*.

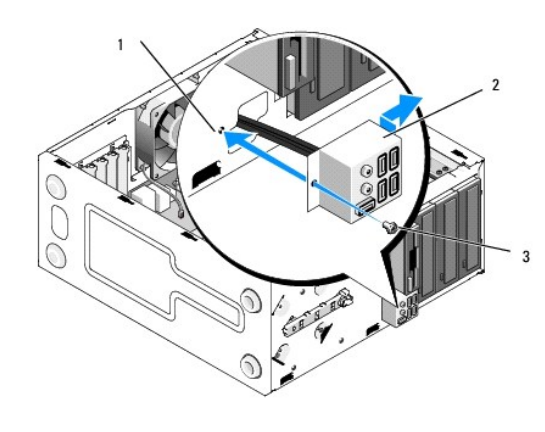

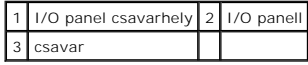

### **Memória**

**Dell™ Vostro™ 410 szervizelési kézikönyv** 

- [Memóriamodulok eltávolítása](#page-32-0)
- [Memóriamodul cseréje vagy hozzáadása](#page-32-1)

 $\Lambda$ VIGYAZAT! A számítógép belsejében végzett munka előtt olvassa el figyelmesen a számítógéphez mellékelt biztonsági tudnivalókat. Bővebb<br>biztonsági útmutatásokért lásd a Megfelelőségi honlapot a www.dell.com/regulatory\_compl

## <span id="page-32-0"></span>**Memóriamodulok eltávolítása**

- 1. Kövesse a következő fejezetben olvasható utasításokat: Miel[őtt elkezdene dolgozni a számítógép belsejében](file:///C:/data/systems/Vos410/hu/sm/html/work.htm#wp1180052).
- 2. Távolítsa el a számítógép oldallapját (lásd: [A számítógép oldallapjának eltávolítása](file:///C:/data/systems/Vos410/hu/sm/html/cover.htm#wp1180476)).
- 3. Keresse meg a memóriamodulokat az alalapon (lásd [Alaplapi alkatrészek](file:///C:/data/systems/Vos410/hu/sm/html/work.htm#wp1182852)).
- 4. Oldja ki a memóriamodul foglalatának két végén található rögzítőkapcsokat.

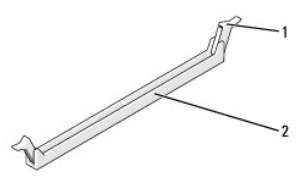

1 rögzítőkapocs 2 Memóriamodul-csatlakozó

5. Fogja meg a modult, és húzza felfelé.

Ha a modult nehéz eltávolítani, előre-hátra mozgatva lazítsa meg.

# <span id="page-32-1"></span>**Memóriamodul cseréje vagy hozzáadása**

- **FIGYELMEZTETÉS:** Ne használjon ECC memóriamodulokat.
- **FIGYELMEZTETES:** Ha a memóriabővítés során eltávolítja az eredeti memóriamodulokat a számítógépből, tartsa azokat az új moduloktól elkülönítve<br>esetben előfordulhat, hogy a számítógép nem indul el megfelelően. Az ajánlott
	-
- **MEGJEGYZES:** Ha vegyes, PC2-5300 (DDR2 667-MHz) és PC2-6400 (DDR2 800-MHz) memória-párokat szerel be, a modulok a beszerelt modulok<br>leglassúbbjának sebességén fognak működni.
- 1. Először helyezzen be egyetlen memóriamodult a processzorhoz legközelebb lévő 1. DIMM-foglalatba, és csak ezután folytassa a többi modullal.

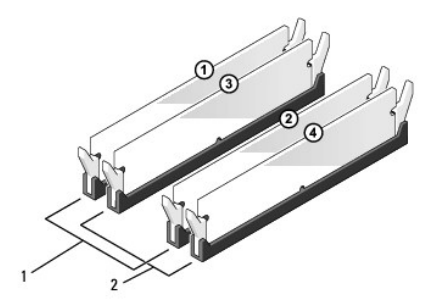

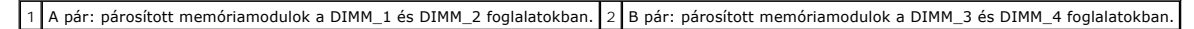

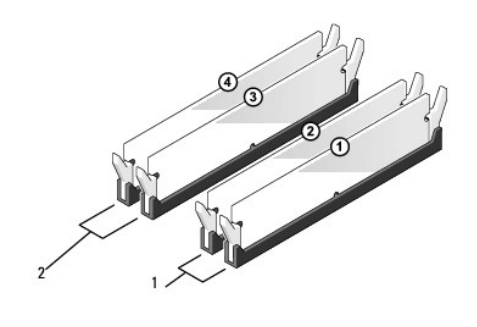

1 A pár: párosított memóriamodulok a DIMM\_1 és DIMM\_2 foglalatokban. 2 B pár: párosított memóriamodulok a DIMM\_3 és DIMM\_4 foglalatokban.

Igazítsa a modul alján lévő bemetszést a foglalat kereszthídjához.

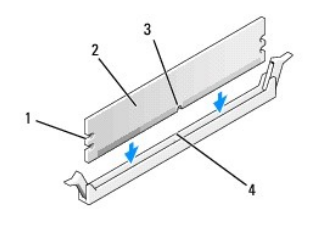

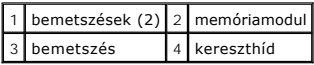

**FIGYELMEZTETÉS:** A memóriamodult sérülésének elkerülése érdekében egyenesen lefelé nyomja, a két végénél egyforma erőt kifejtve.

2. Addig nyomja a modult a foglalatba, amíg a helyére nem pattan.

Ha a modult megfelelően helyezte be, a rögzítőkapcsok a modul két végén található bemetszésekbe illeszkednek.

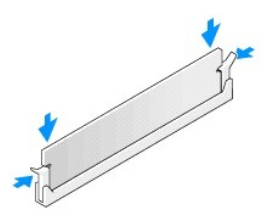

- 3. Végezze el a(z) [Miután befejezte a munkát a számítógép belsejében](file:///C:/data/systems/Vos410/hu/sm/html/work.htm#wp1182653) eljárás lépéseit.
- 4. Jelentkezzen be a számítógépre.
- 5. A Windows-asztalon kattintson az egér jobb gombjával a **Sajátgép** ikonra, és válassza a **Tulajdonságok** menüpontot.
- 6. Kattintson az **Általános** lapra.
- 7. A memóriaméretnél (RAM) ellenőrizheti, hogy a modulok beszerelése sikeres volt-e.

# **Tápegység**

**Dell™ Vostro™ 410 szervizelési kézikönyv** 

- [A tápegység kiszerelése](#page-34-0)
- [A tápegység beszerelése](#page-34-1)
- [A tápegység egyenáramú csatlakozóinak érintkező](#page-35-0)i

VIGYAZAT! A számítógép belsejében végzett munka előtt olvassa el figyelmesen a számítógéphez mellékelt biztonsági tudnivalókat. További<br>biztonsággal kapcsolatos üzletági gyakorlatokról lásd a www.dell.com honlapot a követk

**VIGYÁZAT! Az áramütés elkerülése érdekében a számítógép oldallapjának eltávolítása előtt mindig húzza ki a tápkábelt.** 

# <span id="page-34-0"></span>**A tápegység kiszerelése**

- 1. Kövesse a következő fejezetben olvasható utasításokat: Miel[őtt elkezdene dolgozni a számítógép belsejében](file:///C:/data/systems/Vos410/hu/sm/html/work.htm#wp1180052).
- 2. Távolítsa el a számítógép oldallapját (lásd: [A számítógép oldallapjának eltávolítása](file:///C:/data/systems/Vos410/hu/sm/html/cover.htm#wp1180476)).
- 3. Csatlakoztassa le az alaplapról és a meghajtókról az egyenirányú kábeleket.
- 4. Az alaplapról és a meghajtókról való eltávolítás közben jegyezze meg az egyenirányú kábelek vezetését a számítógépház fülei alatt. Amikor<br>visszahelyezi ezeket a kábeleket, megfelelő módon kell elvezetnie, hogy megelőzz
- 5. Csatlakoztassa le a tápegység oldalán található rögzítőkapocsról a merevlemez kábelt, a CD vagy DVD meghajtó adatkábelét, a kezelőpanel szalagkábelét és minden más kábelt.
- 6. Hajtsa ki a négy csavart, amely a tápegységet a számítógépházhoz rögzíti.

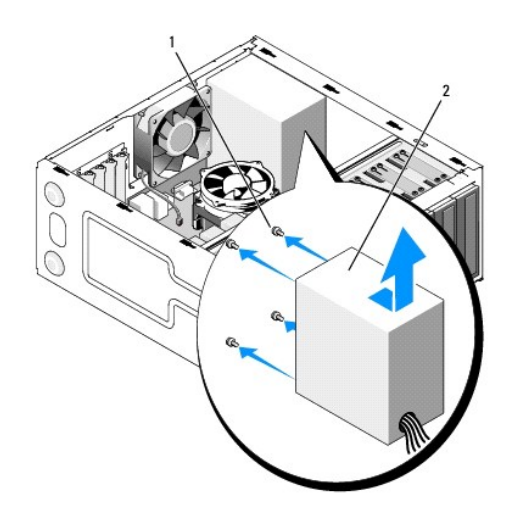

 $\left| \begin{array}{c} 1 \\ 2 \end{array} \right|$  csavarok (4)  $\left| \begin{array}{c} 2 \\ 2 \end{array} \right|$  tápegység

7. Csúsztassa a tápegységet a számítógép eleje felé és emelje ki.

## <span id="page-34-1"></span>**A tápegység beszerelése**

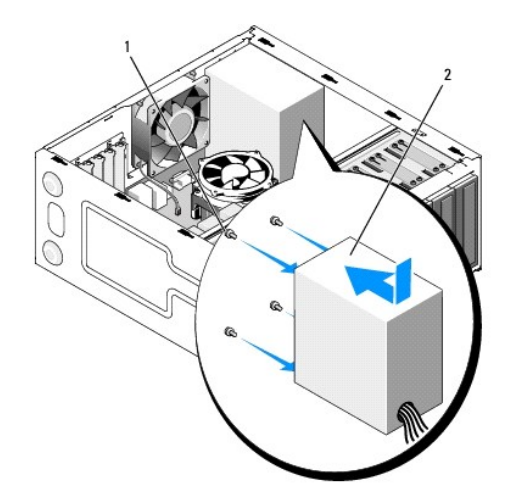

- 1. Helyezze be az új tápegységet.
- 2. Helyezzen vissza és szorítson meg minden csavart ami a tápegységet a számítógép hátuljához rögzíti

### **A VIGYÁZAT! A csavarok vissza nem tétele vagy meg nem szorítása áramütést okozhat, mert ezek külcsrészei a rendszer földelésének.**

**FIGYELMEZTETES:** Vezesse az egyenáramú kábeleket a számítógépház fülei alatt. A kábeleket megfeleő módon kell vezetni, hogy elekrülje ezek<br>sérülését.

- 3. Csatlakoztassa a kábeleket az alaplaphoz és a meghajtókhoz.
- 4. Ha szükséges, rögzítse a ház rögzítőkapcsaihoz a merevlemez kábelt, a CD vagy DVD meghajtó adatkábelét és a kezelőpanel kábelét.

**MEGJEGYZÉS:** Ellenőrízzen újra minden kapcsolatot hogy biztos legyen.

- 5. Végezze el a [Miután befejezte a munkát a számítógép belsejében](file:///C:/data/systems/Vos410/hu/sm/html/work.htm#wp1182653) eljárás lépéseit.
- 6. A Dell Diagnostics futtatásával győződjön meg arról, hogy a számítógép megfelelően működik-e. A Dell Diagnostics futtatásával kapcsolatban lásd a *Telepítési és gyors referencia útmutatót*.

**A VIGYÁZAT! A csavarok vissza nem tétele vagy meg nem szorítása áramütést okozhat, mert ezek külcsrészei a rendszer földelésének.** 

<span id="page-35-0"></span>**A tápegység egyenáramú csatlakozóinak érintkezői** 

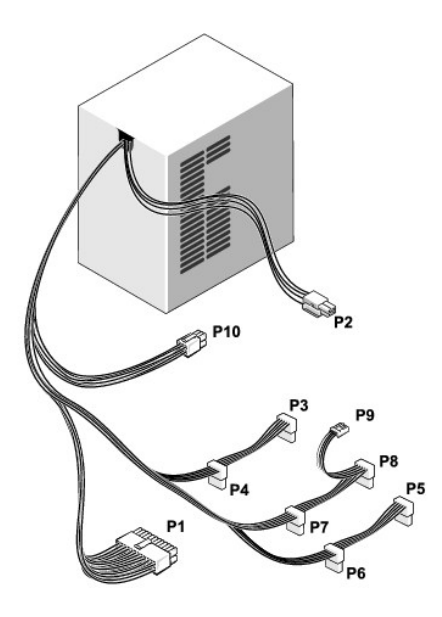

## **P1-es egyenáramú csatlakozó**

13 14 15 16 17 18 19 20 21 22 23 24

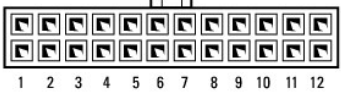

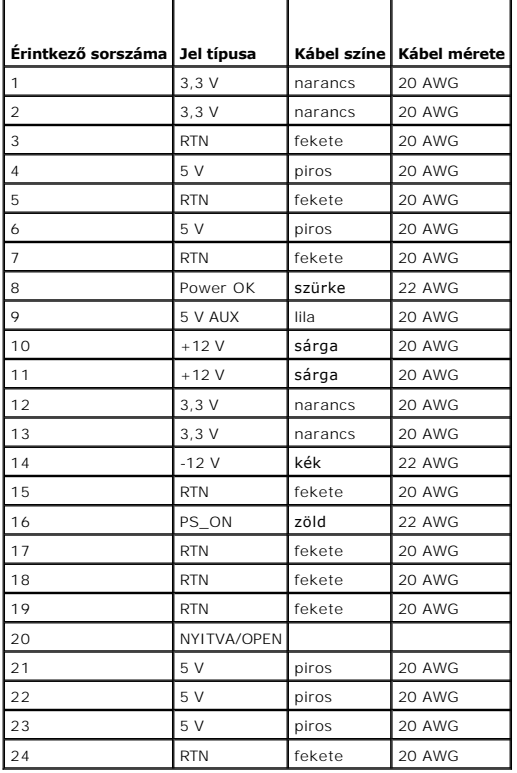

## **Egyenirányú feszültségcsatlakozó P2**

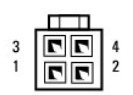

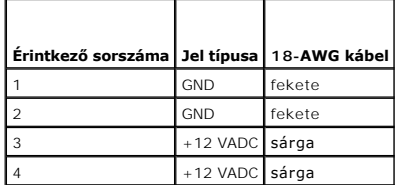

## **DC tápcsatlakozók P3, P4, P5, P6, P7 és P8**

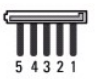

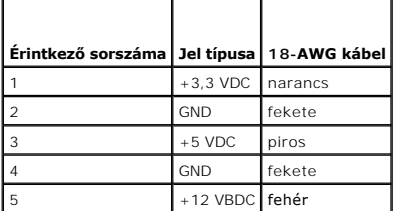

### **Egyenirányú feszültségcsatlakozó P9**

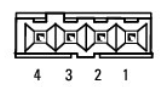

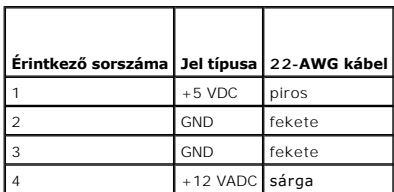

### **Egyenirányú feszültségcsatlakozó P10**

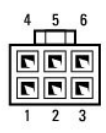

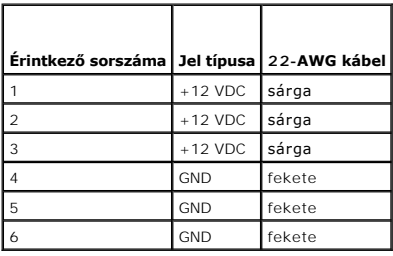

 **Alaplap** 

**Dell™ Vostro™ 410 szervizelési kézikönyv** 

[Az alaplap kiszerelése:](#page-39-0)

[Az alaplap visszahelyezése](#page-40-0)

VIGYAZAT! A számítógép belsejében végzett munka előtt olvassa el figyelmesen a számítógéphez mellékelt biztonsági tudnivalókat. Bővebb<br>biztonsági útmutatásokért lásd a Megfelelőségi honlapot a www.dell.com/regulatory\_compl

**VIGYÁZAT! Elektromos áramütés vagy a mozgó ventilátorlapátok által okozott sérülések elkerülése végett mindig húzza ki a számítógépet, mielőtt kinyitná a fedelét.** 

# <span id="page-39-0"></span>**Az alaplap kiszerelése**

- 1. Kövesse a következő fejezetben olvasható utasításokat: Miel[őtt elkezdene dolgozni a számítógép belsejében](file:///C:/data/systems/Vos410/hu/sm/html/work.htm#wp1180052).
- 2. Egy tiszta és lapos felületen állítsa a számítógépet a jobb oldalára.
- 3. Távolítsa el a számítógép oldallapját (lásd: [A számítógép oldallapjának eltávolítása](file:///C:/data/systems/Vos410/hu/sm/html/cover.htm#wp1180476)).
- 4. Minden PC kártyát távolítson el a számítógép nyílásaiból. Egyenként helyezze őket antisztatikus csomagolásba.
- 5. Csatlakoztasson le az alaplapról minden CD/DVD/floppy/merevlemez adatkábelt.
- 6. Csatlakoztasson le minden előlapi és FlexBay modul csatlakozót az alaplapról.
- 7. Csatlakoztassa le az alaplapról a 12 voltos és 24 pólusú egyenáramú tápkábeleket.
- 8. Ha az alaplapot másik alaplapra cseréli:
	- a. Távolítsa el a processzor és a hűtőborda együttesét (lásd [Távolítsa el a processzor hű](file:///C:/data/systems/Vos410/hu/sm/html/fans.htm#wp1180155)tőbordáját).
	- b. Távolítsa el a memóriamodulokat az alaplapról (lásd <u>Memóriamodul cseréje vagy hozzáadása</u>), és helyezze őket egyenként antisztatikus<br>védőcsomagolásba.
	- c. Távolítsa el az alaplapról a processzort (lásd [A processzor kiszerelése\)](file:///C:/data/systems/Vos410/hu/sm/html/cpu.htm#wp1192024) és helyezze antisztatikus védőcsomagolásba.
- 9. Csatolja le a házventilátor kábelét az alaplapról.
- 10. Csatlakoztasson le az alaplapról minden további kábelt.
- 11. Távolítsaon el minden csavart, ami az alaplapot a házhoz rögzíti.

**VIGYÁZAT! Az alaplap rendkívül sérülékeny. Bánjon rendkívül óvatosan az alaplappal.** 

12. Óvatosan emelje ki a számítógépházból az alaplapot, és helyezze antisztatikus védőcsomagolásba.

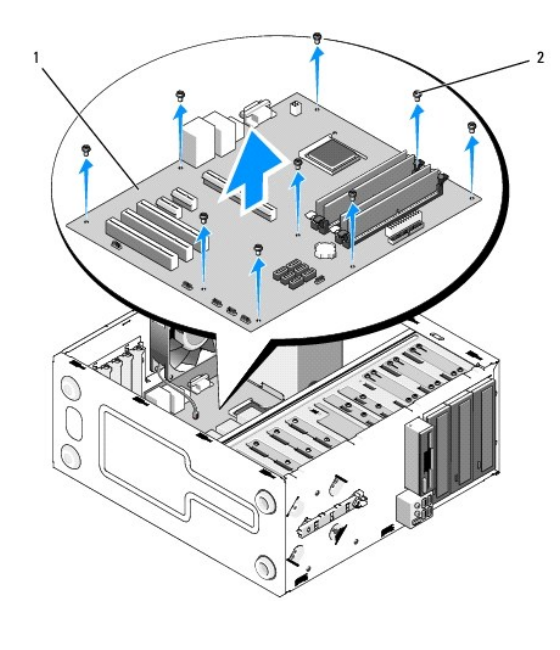

1 alaplap 2 csavar (9)

# <span id="page-40-0"></span>**Az alaplap visszahelyezése**

- 1. Kövesse a következő fejezetben olvasható utasításokat: Miel[őtt elkezdene dolgozni a számítógép belsejében](file:///C:/data/systems/Vos410/hu/sm/html/work.htm#wp1180052).
- 2. Egy tiszta és lapos felületen állítsa a számítógépet a jobb oldalára.
- 3. Ha szükséges, vegye le a számítógép fedelét (lásd **A számítógép oldallapjának eltávolítása**).
- 4. Vegye ki a csomagolásból az alaplapot, és óvatosan helyezze be a megfelelő helyre a számítógépházban. Igazítsa az alaplapon található nyílásokat a<br>ház csavarnyílásaihoz, figyelve arra, hogy a hátsó panel csatlakozói me

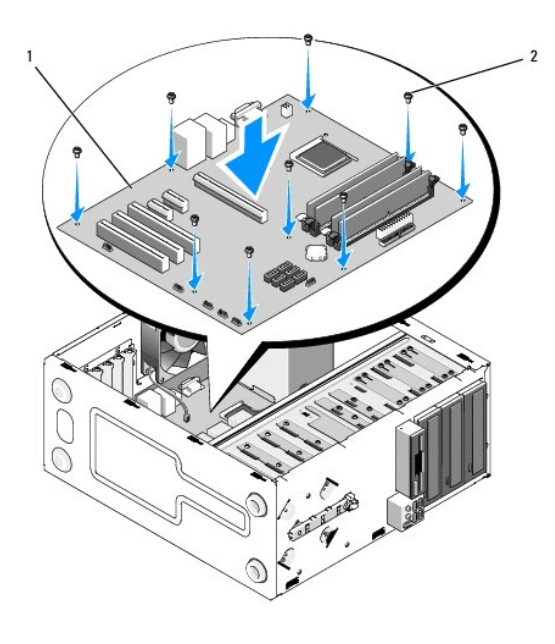

5. Rögzítse az alaplapot a házhoz az eltávolításkor kivett csavarokkal. Ne húzza meg túlságosan a csavarokat.

**VIGYÁZAT! Ha a csavarokat nem helyezi be megfelelően és nem szorítja meg őket, az alaplap rögzítése nem lesz megfelelő, és ez az operációs rendszer meghibásodását eredményezheti.** 

- 6. Csatlakoztassa a 12 voltos egyenáramú kábelt az alaplapra.
- 7. Csatlakoztassa a házventilátorkábelt az alaplaphoz.
- 8. Csatlakoztasson az alaplapra minden előlapi és FlexBay eszköz csatlakozót.
- 9. Csatlakoztasson minden the CD/DVD/merevlemez adatkábelt az alaplaphoz.
- 10. Ha az eltávolított alaplapot új alaplapra cseréli:
	- a. Helyezze be a memóriamodulokat az alalapra (lásd [Memóriamodul cseréje vagy hozzáadása](file:///C:/data/systems/Vos410/hu/sm/html/memory.htm#wp1190251)).
	- b. Helyezze be a processzort az alalapra (lásd **[A processzor cseréje](file:///C:/data/systems/Vos410/hu/sm/html/cpu.htm#wp1185394)**).
	- a. Helyezze be a processzor és a hűtőborda együttesét (lásd [Helyezze vissza a processzor h](file:///C:/data/systems/Vos410/hu/sm/html/fans.htm#wp1180446)űtőbordáját).
- 11. Szükség szerint csatlakoztassa a többi kábelt az alaplapra.
- 12. Csatlakoztassa a pólusú egyenáramú kábelt az alaplapra.
- 13. Helyezzen be minden PC kártyát a számítógép nyílásaiba.
- 14. Ellenőrizzen minden csatlakozót a számítógépházban, győződjön meg róla, hogy megfelelően vannak rögzítve.
- 15. Végezze el a(z) [Miután befejezte a munkát a számítógép belsejében](file:///C:/data/systems/Vos410/hu/sm/html/work.htm#wp1182653) eljárás lépéseit.
- 16. A Dell Diagnostics futtatásával győződjön meg arról, hogy a számítógépe megfelelően működik-e. A Dell Diagnostics futtatásával kapcsolatban lásd a *Telepítési és gyors referencia útmutatót*.

# **rendszerbeállítás**

## **Dell™ Vostro™ 410 szervizelési kézikönyv**

- [Áttekintés](#page-42-0)
- [Belépés a rendszerbeállításokba](#page-42-1)
- [A rendszerbeállítási képernyő](#page-42-2)k
- **O** [Rendszerbeállítási opciók](#page-43-0)
- **•** [Rendszerindítási sorrend](#page-44-0)
- [Elfelejtett jelszó törlése](#page-45-0)
- A CMOS-[beállítások törlése](#page-45-1)
- [A BIOS Flash alkalmazása](#page-46-0)

# <span id="page-42-0"></span>**Áttekintés**

A rendszerbeállítások a következőkre használhatók:

- l A rendszerkonfigurációs adatok módosítása a számítógép hardvereinek hozzáadása, megváltoztatása és eltávolítása után
- l Felhasználó által választható lehetőségek, például felhasználói jelszó megadása vagy megváltoztatása
- l A memória aktuális mennyiségének leolvasása vagy a telepített merevlemez típusának megadása

A System Setup (Rendszerbeállítás) használata előtt lehetőleg írja le a rendszerbeállítás képernyőn látható információkat későbbi felhasználás céljából.

**FIGYELMEZTETES:** Ne változtassa meg az itt található beállításokat, csak ha szakértői szintű számítógép-felhasználó. Bizonyos változtatások a<br>számítógép hibás működését idézhetik elő.

## <span id="page-42-1"></span>**Belépés a rendszerbeállításokba**

- 1. Kapcsolja be (vagy indítsa újra) a számítógépet.
- 2. Ha megjelenik a kék DELL™ logó, meg kell várnia, míg megjelenik az F2 jelzés.
- 3. Amint megjelenik az F2 jelzés, azonnal nyomja meg az <F2> gombot.
- **MEGJEGYZES:** Az F2 jelzés tudatja, hogy a billentyűzet incializálva van. A jelzés nagyon gyorsan megjelenhet, ezért figyelnie kell a megjelenését, majd<br>nyomja meg az <F2> billentyűt. Ha megnyomja az <F2> billentyűt, mielő
- 4. Ha túl sokáig vár, és az operációs rendszer logója megjelenik, várjon tovább, amíg a Microsoft® Windows® asztal meg nem jelenik. Ekkor kapcsolja ki a<br>számítógépet, (lásd <u>[A számítógép kikapcsolása](file:///C:/data/systems/Vos410/hu/sm/html/work.htm#wp1182618))</u> és próbálja meg újb

# <span id="page-42-2"></span>**A rendszerbeállítási képernyők**

A System Setup (Rendszerbeállítás) képernyő a számítógép aktuális vagy megváltoztatható konfigurációs adatait jeleníti meg. A képernyőn megjelenő<br>információk három részre oszlanak: opciók listája, aktív opció és gombok fun

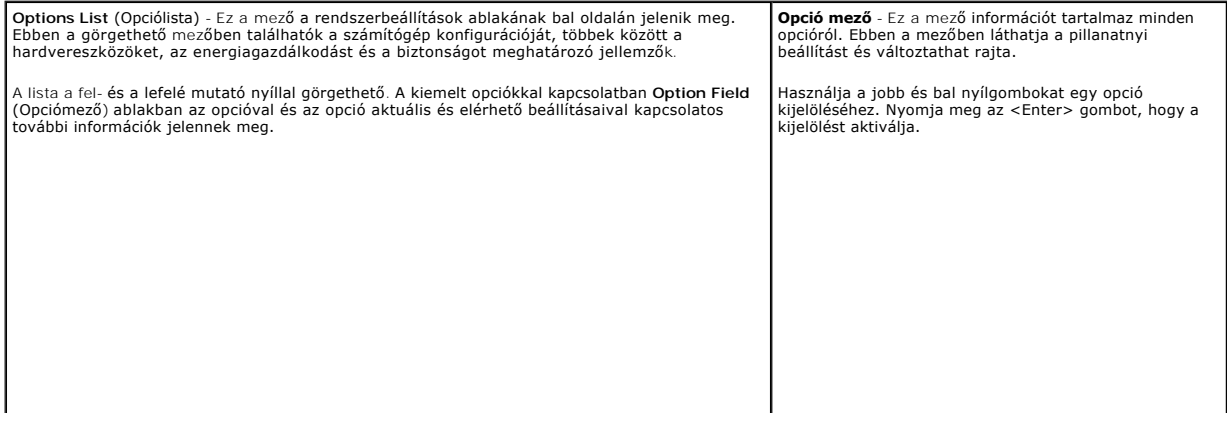

# <span id="page-43-0"></span>**Rendszerbeállítási opciók**

**MEGJEGYZES:** A számítógéptől és a hozzá tartozó eszközöktől függően előfordulhat, hogy az alábbiakban felsorolt opciók eltérő módon vagy<br>egyáltalán nem jelennek meg.

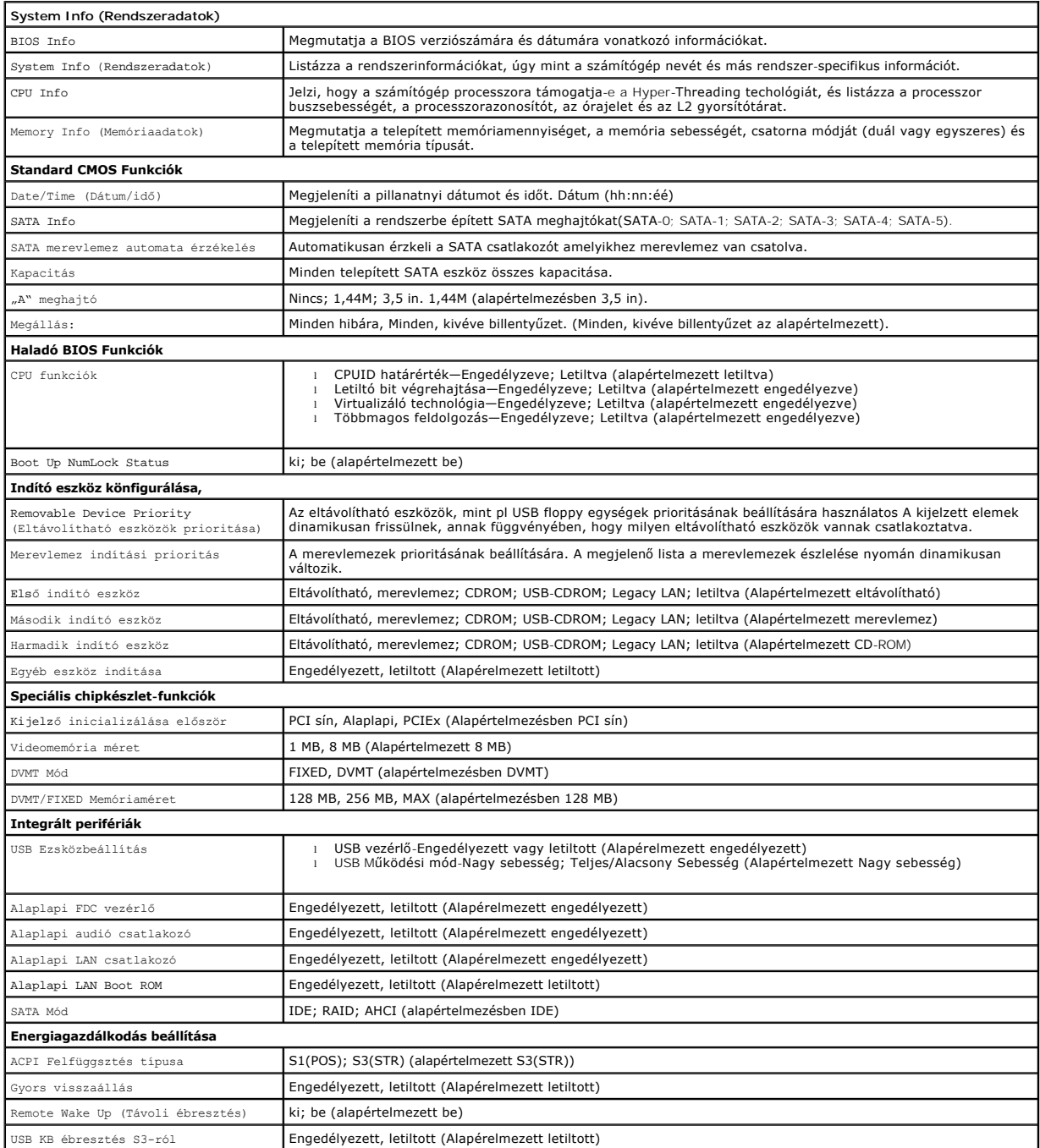

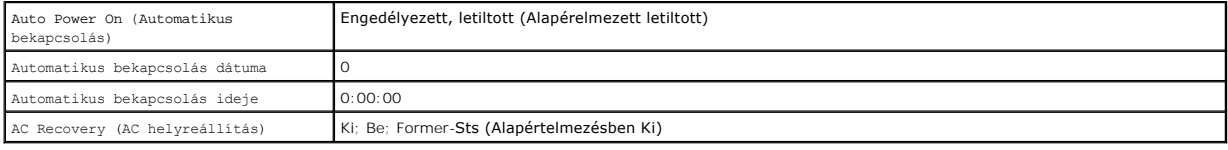

# <span id="page-44-0"></span>**Rendszerindítási sorrend**

Ez a funkció lehetővé teszi az indítási sorrend megváltoztatását.

## **Opciók beállításai**

- r **Hajlékonylemez -** A számítógép a hajlékonylemezes meghajtóról próbálja indítani a rendszert. Ha a meghajtóban levő hajlékonylemez nem alkalmas<br>rendszerindításra, ha nincs a meghajtóban hajlékonylemez, vagy a számítógépb
- l **Merevlemez** A számítógép az elsődleges merevlemezről próbálja indítani a rendszert. HA a meghajtón nincs operációs rendszer, a számítógép hibaüzenetet generál.
- l **CD** A számítógép CD-ről próbálja indítani a rendszert. Ha nincs CD/DVD meghajtó, vagy a CD/DVD nem tartalmaz operációs rendszert, a számítógép hibaüzenetet generál.
- l **USB háttértár -** Csatlakoztassa a háttértárt az USB-porthoz, és indítsa újra a számítógépet. Amikor a képernyő jobb felső sarkában megjelenik az F12 = Boot Menu felirat, nyomja meg az <F12> billentyűt. A BIOS észleli az eszközt, és az USB-háttértárt felveszi a rendszerindító menü opciói közé.

**MEGJEGYZÉS:** USB-eszközről való rendszerindításhoz az eszköznek rendszerindításra alkalmasnak kell lennie. Ezt az eszköz dokumentációjában **Ilenőrizheti** 

## **A rendszerindítási sorrend eseti megváltoztatása**

Ha például futtatni szeretné a Dell Diagnostics alkalmazást alemezről, beállíthatja, hogy a számítógép egy alkalommal a CD-meghajtóról indítsa a rendszert,<br>majd a *Dell Drivers and Utilities*diagnosztikai tesztek befejezté eszközről, mint például hajlékonylemez-meghajtó, memória kulcs, vagy CD-RW meghajtó.

- 1. Ha USB-eszközről indítja a rendszert, csatlakoztassa az eszközt az USB- porthoz.
- 2. Kapcsolja be (vagy indítsa újra) a számítógépet.
- 3. Amikor az F2 = Setup, F12 = Boot Menu felirat megjelenik a képernyő jobb felső sarkában, nyomja meg az <F12> billentyűt.

Ha túl sokáig vár, és megjelenik az operációs rendszer logója, várjon tovább, amíg meg nem jelenik a Microsoft Windows asztal. Ekkor kapcsolja ki a számítógépet, és próbálja meg újból végrehajtani a műveletet.

Megjelenik az **indítómenü**, felsorolva minden elérhető indítóeszközt. Minden eszköz mellett egy szám van.

4. A menü alján írja be annak az eszköznek a számát, amelyet csak az aktuális rendszerindításhoz szeretné használni.

Ha például USB-memóriakulcsról indítja a rendszert, jelölje ki az **USB Flash Device** elemet, majd nyomja meg az <Enter> billentyűt.

**MEGJEGYZÉS:** USB-eszközről való rendszerindításhoz az eszköznek rendszerindításra alkalmasnak kell lennie. Ezt az eszköz dokumentációjában ellenőrizheti.

## **A jövőbeli rendszerindítási sorrend módosítása**

- 1. Lépjen be a rendszerbeállításba (lásd: [Belépés a rendszerbeállításokba](#page-42-1)).
- 2. A nyílgombok használatával jelölje ki a **Boot Sequence** (Rendszerindítási sorrend) menü opciót, és nyomja le az <Enter> billentyűt a menü megjelenítéséhez.

**MEGJEGYZÉS:** Jegyezze fel az aktuális rendszerindítási sorrendet arra az esetre, ha a későbbiekben vissza szeretné azt állítani.

3. Az eszközök listájának elemei között a fel- és a lefelé mutató nyílbillentyűvel válthat.

- 4. A szóköz billentyű lenyomásával az eszközöket ki- és bekapcsolhatja (az engedélyezett eszközök mellett pipa látható).
- 5. A plusz (+) vagy a mínusz (-) billentyűt megnyomásával az adott eszközt feljebb vagy lejjebb helyezheti a listán.

# <span id="page-45-0"></span>**Elfelejtett jelszó törlése**

VIGYAZAT! A számítógép belsejében végzett munka előtt olvassa el figyelmesen a számítógéphez mellékelt biztonsági tudnivalókat. Bővebb<br>biztonsági útmutatásokért lásd a Megfelelőségi honlapot a www.dell.com/regulatory\_compl

1. Kövesse a következő fejezetben olvasható utasításokat: Miel[őtt elkezdene dolgozni a számítógép belsejében](file:///C:/data/systems/Vos410/hu/sm/html/work.htm#wp1180052) .

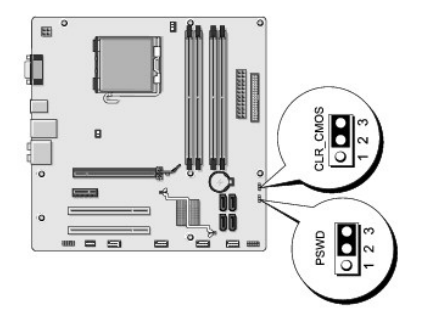

- 2. Távolítsa el a számítógép oldallapját (lásd: [A számítógép oldallapjának eltávolítása](file:///C:/data/systems/Vos410/hu/sm/html/cover.htm#wp1180476)).
- 3. Keresse meg a 3-tűs jelszó csatlakozót (PSWD) az alaplapon.
- 4. Vegye ki a 2 tűs áthidalót a 2 és 3 tűről és helyezze az 1 és 2 tűre.
- 5. Várjon körülbelül öt másodpercet a jelszó törlődéséhez.
- 6. A jelsó engedélyezéséhez vegye ki a 2 tűs áthidalót az 1 és 2 tűről és helyezze a 2 és 3 tűre.
- 7. Zárja vissza a számítógép oldallapját (lásd: <u>A számítógép oldallapjának visszaszerelése</u>).

**FIGYELMEZTETÉS:** Hálózati kábel csatlakoztatásakor először dugja a kábelt a hálózati eszközbe, majd dugja be a számítógépbe.

8. Csatlakoztassa a számítógépet és a berendezéseket az elektromos hálózathoz, majd kapcsolja be azokat.

# <span id="page-45-1"></span>**A CMOS-beállítások törlése**

- VIGYAZAT! A számítógép belsejében végzett munka előtt olvassa el figyelmesen a számítógéphez mellékelt biztonsági tudnivalókat. Bővebb<br>biztonsági útmutatásokért lásd a Megfelelőségi honlapot a www.dell.com/regulatory\_compl
- 1. Kövesse a következő fejezetben olvasható utasításokat: Miel[őtt elkezdene dolgozni a számítógép belsejében](file:///C:/data/systems/Vos410/hu/sm/html/work.htm#wp1180052) .

**MEGJEGYZÉS:** A számítógépet ki kell húzni az elektromos aljzatból a CMOS beállítás törléséhez.

- 2. Távolítsa el a számítógép oldallapját (lásd: [A számítógép oldallapjának eltávolítása](file:///C:/data/systems/Vos410/hu/sm/html/cover.htm#wp1180476)).
- 3. Az aktuális CMOS beállítűsok törlése
	- a. Keresse meg a 3 tűs CMOS áthidalót (CLEAR CMOS) az alaplapon (lásd [Alaplapi alkatrészek](file:///C:/data/systems/Vos410/hu/sm/html/work.htm#wp1182852)).
	- b. Vegye ki az áthidalót a CMOS (CLEAR CMOS) 2 és 3 tűjéről
	- c. Helyezze az áthidalót a CMOS (CLEAR CMOS) 1 és 2 tűjére és várjon körülbelül öt másodpercet.
	- d. Vegye ki az áthidalót és helyezze a CMOS (CLEAR CMOS) 2 és 3 tűjére.
- 4. Zárja vissza a számítógép oldallapját (lásd: <u>A számítógép oldallapjának visszaszerelése</u>).

**FIGYELMEZTETÉS:** Hálózati kábel csatlakoztatásakor először dugja a kábelt a hálózati portba vagy eszközbe, majd dugja be a számítógépbe.

5. Csatlakoztassa a számítógépet és a berendezéseket az elektromos hálózathoz, majd kapcsolja be azokat.

## <span id="page-46-0"></span>**A BIOS Flash alkalmazása**

A BIOS-nak flash-re lehet szüksége mikor frissítés érhető el, vagy alaplapot cserél.

- 1. Kapcsolja be a számítógépet.
- 2. Keresse meg a számítógéphez szükséges BIOS frissítő fájlt a Dell Support honlapon a **support.dell.com** oldalon.
- 3. Kattintson a **Download Now** (Letöltés most) gombra a fájl letöltéséhez.
- 4. Mikor az **Export Compliance Disclaimer** ablak megjelenik, kattintson a **Yes, I Accept this Agreement** (Igen, elfogadom a megállapodást) gombra. Megjelenik a **File Download** (Fájl letöltése) ablak.
- 5. Kattintson a **Save this program to disk** (Program mentése lemezre), majd az **OK** gombra. Megjelenik a **Save In** (Mentés ide) ablak.
- 6. Kattintson a lefelé mutató nyílra a **Save In** (Mentés ide) menü megtekintéséhez, jelölje ki az **Asztalt**, majd kattintson a **Save** (Mentés) gombra. A fájl az asztalra töltődik le.
- 7. Kattintson a Close (Bezárás) gombra, mikor a **Download Complete** (Letöltés kész) ablak megjelenik. A fájl ikonja megjelenik az asztalon, és ugyanazt a nevet kapja, mint a letöltött BIOS frissítő fájl.
- 8. Duplán kattintson az asztalon a fájl ikonjára, és kövesse a képernyőn megjelenő utasításokat.

**Dell™ Vostro™ 410 szervizelési kézikönyv** 

# **Megjegyzések és figyelmeztetések**

**MEGJEGYZÉS:** A MEGJEGYZÉSEK a számítógép biztonságosabb és hatékonyabb használatát elősegítő fontos tudnivalókat tartalmaznak.

**FIGYELMEZTETES:** A "FIGYELMEZTETES" hardverhiba vagy adatvesztés potenciális lehetőségére hívja fel a figyelmet, egyben közli a probléma<br>elkerülésének módját.

**VIGYÁZAT! A VIGYÁZAT esetleges tárgyi és személyi sérülésekre, illetve életveszélyre hívják fel a figyelmet.** 

Ha az Ön által vásárolt számítógép Dell™ n Series típusú, a dokumentumban szereplő, Microsoft® Windows® operációs rendszerekkel kapcsolatos utalások nem érvényesek.

## **A dokumentumban közölt információ külön értesítés nélkül is megváltozhat. © 2008 Dell Inc. Minden jog fenntartva.**

A Dell Inc. előzetes írásos engedélye nélkül szigorúan tilos a dokumentumot bármiféle módon sokszorosítani.

A szövegben használt védjegyek: *Dell, a DELL* logó és *Vostro a Dell Inc. v*édjegyei; az I*ntel* az Undergyezett védjegyezett védjegyezett védjegyezett védjegyezett védjegyezett védjegyezett védjegye.<br>a *Microsoft, Window* 

A dokumentumban más védjegyek és kereskedelmi megnevezések is szerepelhetnek, hivatkozásként a termékmárkák és megnevezések tulajdonosaira. A Dell Inc. a sajátja<br>kivételével lemond minden védjegyekkel vagy bejegyzett védje

#### **Típus DCGAF**

**2008 augusztus Rev. A00**

### **Hibaelhárítás**

**Dell™ Vostro™ 410 szervizelési kézikönyv** 

- **O** [Eszközök](#page-48-0)
- **O** [Dell Diagnostics](#page-50-0)
- **[Problémák megoldása](#page-53-0)**
- **O** [Dell Technical Update szolgálat](#page-62-0)
- **O** [Dell Support Utility](#page-62-1)

## <span id="page-48-0"></span>**Eszközök**

## <span id="page-48-2"></span>**Üzemjelző fények**

VIGYAZAT! A számítógép belsejében végzett munka előtt olvassa el figyelmesen a számítógéphez mellékelt biztonsági tudnivalókat. Bővebb<br>biztonsági útmutatásokért lásd a Megfelelőségi honlapot a www.dell.com/regulatory\_compl

A számítógép elején található üzemjelző fény villogással vagy folyamatos világítással különböző állapotokat jelez:

- 1 Ha az üzemjelző fény kéken világít és a számítógép nem reagál, lásd [Hangkódok](#page-48-1).
- l Ha az üzemjelző fény kék színnel villog, a számítógép készenléti állapotban van. A normál működés visszaállításához nyomjon meg egy gombot a billentyűzeten, mozgassa az egeret, vagy nyomja meg a főkapcsolót.
- l Ha az üzemjelző fény nem világít, a számítógép ki van kapcsolva vagy nem kap tápellátást.
	- ¡ A tápkábelt dugja vissza a számítógép hátoldalán levő tápaljzatba és csatlakoztassa a hálózatra.
	- ¡ Ha a számítógép elosztóra csatlakozik, gondoskodjon arról, hogy az elosztó csatlakozzon a hálózati feszültségre, és a kapcsolója be legyen kapcsolva.
	- ¡ A feszültségvédelmi eszközöket, elosztókat és a hosszabbító kábeleket kiiktatva ellenőrizze, hogy a számítógép megfelelően bekapcsol-e.
	- ¡ Ellenőrizze, hogy a hálózati csatlakozó megfelelően működik-e egy másik készülékkel, például egy lámpával.
	- o Gondoskodjon arról, hogy a fő tápkábel és az előlap kábele biztonságosan csatlakozzon az alaplaphoz (lásd: [Alaplapi alkatrészek](file:///C:/data/systems/Vos410/hu/sm/html/work.htm#wp1182852)).
- l Ha az üzemjelző fény sárga színnel villog, a számítógép kap áramot, de belső energiaellátási problémái lehetnek.
	- ¡ Gondoskodjon arról, hogy a feszültségválasztó kapcsoló (ha van) a helyi váltóáramú feszültségnek megfelelő állásban legyen.
	- o Győződjön meg róla, hogy a processzor tápkábele biztosan csatlakozik az alaplaphoz (lásd: [Alaplapi alkatrészek](file:///C:/data/systems/Vos410/hu/sm/html/work.htm#wp1182852)).
- l Ha az üzemjelző fény sárga színnel folyamatosan világít, akkor a készülék hibásan működik, vagy helytelenül lett telepítve.
	- o Vegye ki, majd szerelje vissza a memóriamodulokat (lásd [Memóriamodul cseréje vagy hozzáadása](file:///C:/data/systems/Vos410/hu/sm/html/memory.htm#wp1190251)).
	- o Vegye ki, majd szerelje vissza a kártyákat (lásd [PCI és PCI Express kártya](file:///C:/data/systems/Vos410/hu/sm/html/cards.htm#wp1190182)).
- l Zárja ki az interferenciaforrásokat. Az interferencia néhány lehetséges oka:
	- ¡ Tápkábel, a billentyűzet és az egér hosszabbítókábelei
	- ¡ Túl sok készülék csatlakozik egy elosztóra
	- ¡ Több elosztó csatlakozik egy hálózati csatlakozóra

## <span id="page-48-1"></span>**Hangkódok**

A számítógép képernyőkijelzés hiányában hangjelzések sorozatával jelzi az esetleges hibákat vagy problémákat indításkor. Egy hangjelzéskód állhat például<br>három rövid, egymást követő hangból, ami azt jelzi, hogy a számítógé

Ha a számítógép indításkor egy sor hangjelzést ad:

- 1. Rögzítse le ezt a kódot.
- 2. A probléma okának megállapításához futtassa le a Dell Diagnostics programot. (lásd: [Dell Diagnostics\)](#page-50-0)

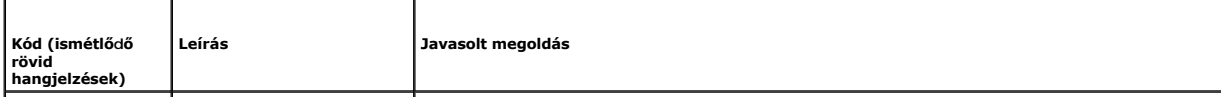

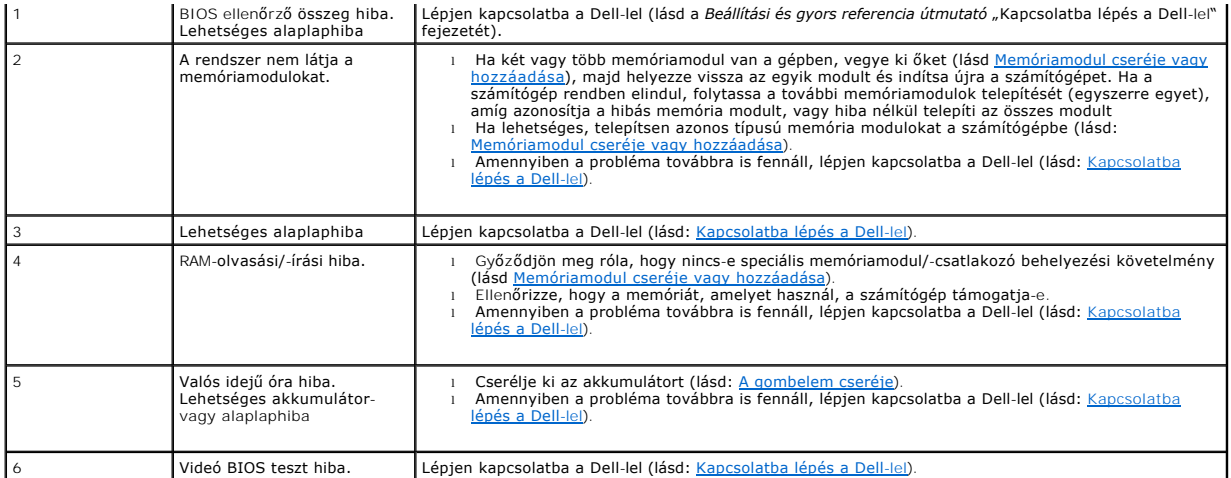

### **Rendszerüzenetek**

**MEGJEGYZES:** Ha a kapott üzenet nem szerepel a táblázatban, akkor olvassa el az operációs rendszer vagy az üzenet megjelenésekor futó program<br>dokumentációját.

**Figyelem! Previous attempts at booting this system have failed at checkpoint [nnnn] A probléma megoldása érdekében jegyezze fel az ellenőrzési<br>pontot, és forduljon a Dell műszaki támogatásához — A számítógép egymás után h** 

**CMOS ellenőrző összeg hiba —** [Lehetséges alaplap hiba vagy a valós idejű óra akkumulátora gyenge. Cserélje ki az akkumulátort \(lásd:](file:///C:/data/systems/Vos410/hu/sm/html/coinbat.htm#wp1186766) A gombelem cseréje).

**CPU fan failure (CPU ventilátor hiba) —** CPU ventilátor hiba Helyezze vissza a CPU ventilátort (lásd: Hűt[őventilátorok](file:///C:/data/systems/Vos410/hu/sm/html/fans.htm#wp1183935)).

**Floppy diskette seek failure (Hajlékony lemez keresési hiba) —** Meglazulhatott egy kábel, vagy a számítógép konfigurációs információja nem egyezik a hardver konfigurációjával. Ellenőrizze a kábelcsatlakozásokat (lásd [Kapcsolatba lépés a Dell](file:///C:/data/systems/Vos410/hu/sm/html/contact.htm#wp1180621)-lel).

**Diskette read failure (Lemez olvasási hiba) —** A hajlékonylemez sérült vagy meglazulhatott egy kábel. Cserélje ki a hajlékonylemezt/ellenőrizze a meglazult kábel csatlakozásokat.

**Hard-disk read failure (Merevlemez olvasási hiba) —** Lehetséges merevlemez hiba a merevlemez indítási teszt alatt (lásd: [Kapcsolatba lépés a Dell](file:///C:/data/systems/Vos410/hu/sm/html/contact.htm#wp1180621)-lel).

**Keyboard failure (Billentyűzet hiba) —** Billentyűzet hiba, vagy meglazult a billentyűzet kábele (lásd: Billenty[űzet problémák](#page-55-0)).

**No boot device available (Nem áll rendelkezésre rendszerindító eszköz) —** A rendszer nem érzékel rendszerindító eszközt vagy partíciót.

- ¡ Ha a hajlékonylemez-meghajtó a rendszerindító eszköz, gondoskodjon arról, hogy a kábelek csatlakoztatva legyenek, és arról, hogy a
- 
- hajlékonylemez a meghajtóban legyen.<br>o Ha a merevlemez-meghajtó a rendszerindító eszköz, gondoskodjon arról, hogy a kábelek csatlakoztatva legyenek, és arról, hogy a meghajtó<br>o Ha a merevlemetepítve, illetve partícionál rendszerbeállításokba).

**No timer tick interrupt (Nincs időzítő szignál megszakítás) —** [Az alaplapon az egyik chip meghibásodhatott, vagy alaplap hiba lépett fel \(lásd:](file:///C:/data/systems/Vos410/hu/sm/html/contact.htm#wp1180621) Kapcsolatba lépés a Dell-lel).

Non-system disk or disk error (Nem rendszerlemez vagy lemez hiba) — A hajlékonylemezt cserélje ki olyan lemezre, amely indítható operációs rendszert<br>tartalmaz, vagy vegye ki a hajlékonylemezt, és indítsa újra a számítógépe

**Not a boot diskette (Nem rendszerindító lemez) —** Helyezzen be rendszerindító hajlékonylemezt és indítsa újra a számítógépét.

NOTICE - Hard Drive SELF MONITORING SYSTEM has reported that a parameter has exceeded its normal operating range. (FIGYELMEZTETES - A<br>merevlemez ÖNFIGYELŐ RENDSZERE jelentette, hogy egy paraméter meghaladta a normális műkö bekapcsolható, illetve kikapcsolható a BIOS beállításokban.

## <span id="page-50-1"></span>**Hardver hibaelhárítás**

Ha az operációs rendszer beállításakor egy eszközt nem észlel a rendszer, vagy konfigurálását nem találja megfelelőnek, a hardverhiba-elhárító segítségével feloldhatja az összeférhetetlenséget.

*Windows XP:*

- 1. Kattintson a Start→ Súgó és támogatás lehetőségre.
- 2. Írja be a keresőmezőbe a hardverhiba-elhárító kifejezést, és a keresés elindításához nyomja meg az <Enter> billentyűt.
- 3. A **Probléma elhárítása** részben kattintson a **Hardver hibaelhárítás** lehetőségre.
- 4. A **Hardver hibaelhárítás** listában válassza ki a problémát legmegfelelőebben leíró opciót, majd a további hibaelhárító lépések követéséhez kattintson a **Tovább** gombra.

*Windows Vista:*

- 1. Kattintson a Windows Vista Start gombra <sup>(2)</sup>, majd a **Súgó és támogatás lehetőségre**.
- 2. Írja be a keresőmezőbe a hardverhiba-elhárító kifejezést, és a keresés elindításához nyomja meg az <Enter> billentyűt.
- 3. A keresés eredményei közül válassza ki a problémát legmegfelelőebben leíró opciót a további hibaelhárító lépések követéséhez.

# <span id="page-50-0"></span>**Dell Diagnostics**

**VIGYÁZAT! Az ebben a részben ismertetett műveletek elvégzése előtt olvassa el a a számítógéphez kapott biztonsági utasításokat.** 

### **Mikor van szükség a Dell diagnosztika használatára?**

Ha problémája támad a számítógéppel, végezze el az ebben a részben leírtakat, futtassa le a Dell Diagnostics programot, és csak ezután forduljon a Dellhez műszaki segítségnyújtásért.

A Dell Diagnostics programot a merevlemezről vagy a számítógépéhez kapott *Drivers and Utilities* (Illesztő- és segédprogramok) lemezről indíthatja el.

**MEGJEGYZÉS:** Az illesztőprogramokat és segédprogramokat tartalmazó *Drivers and Utilities* adathordozó opcionális, ezért elképzelhető, hogy nem képezi a számítógép részét.

**MEGJEGYZÉS:** A Dell Diagnostics kizárólag Dell számítógépeken működik.

### **A Dell-diagnosztika elindítása merevlemezes meghajtóról**

Mielőtt a Dell diagnosztikát futtatná, lépjen be a rendszertelepítő programba (lásd [Belépés a rendszerbeállításokba](file:///C:/data/systems/Vos410/hu/sm/html/syssetup.htm#wp1181345)), hogy átnézze a számítógép felépítését, és hogy meggyőződjön róla, hogy a tesztelni kívánt eszköz megjelenik és aktív.

A Dell Diagnostics a merevlemez egy külön diagnosztikai segédprogram partíciójában található.

**MEGJEGYZÉS:** Ha a számítógép nem jeleníti meg a képernyő képet, lépjen kapcsolatba a Dell-lel (lásd: [Kapcsolatba lépés a Dell](file:///C:/data/systems/Vos410/hu/sm/html/contact.htm#wp1180621)-lel).

- 1. Győződjön meg róla, hogy a számítógép megfelelően működő elektromos aljzathoz csatlakozik.
- 2. Kapcsolja be (vagy indítsa újra) a számítógépet.
- 3. Amikor a DELL embléma megjelenik, azonnal nyomja meg az <F12> billentyűt.

**MEGJEGYZES:** Ha a billentyűt túl sokáig tartja lenyomva, előfordulhat, hogy a billentyűzethiba lép fel. A billentyűzet hiba elkerülése érdekében a<br>Rendszerindító eszköz menü megnyitásához egyenletes időközönként nyomja me

Ha túl sokáig vár, és megjelenik az operációs rendszer emblémája, várjon tovább, amíg meg nem jelenik a Microsoft Windows® asztal. Ekkor kapcsolja ki a számítógépet, és próbálja újra a műveletet.

4. A fel és le nyílgombokkal jelölje ki a **Diagnostics** (Diagnosztika) elemet, és nyomja meg az <Enter> gombot.

**MEGJEGYZES:** Ha arra vonatkozó figyelmeztető üzenetet lát, hogy nem található a diagnosztikai segédprogramok partíciója, futtassa a Dell Diagnostics<br>programot a *Drivers and Utillites* (illesztő- és segédprogramokat tarta

- 5. Bármely gomb megnyomásával indítsa el a Dell Diagnostics segédprogramot a merevlemezen lévő diagnosztikai segédprogram partícióról.
- 6. Nyomja meg a <Tab> billentyűt, hogy kiválassza a **Test System** (Rendszer tesztelése) funkciót, majd nyomja meg az <Enter> billentyűt.

**MEGJEGYZES:** Javasoljuk, hogy a teljes teszt futtatásához válassza ki a Test System (Rendszer tesztelése) elemet. A Test Memory<br>(Memóriateszt) kiválasztásával elindul a kiterjesztett memóriateszt, ami akár harminc percnél jegyezze fel a teszt eredményeit és nyomjon meg egy gombot az előző menübe való visszatéréshez.

7. A Dell Diagnostics Main Menu, (Főmenü) ablakában, a futtatandó teszt kiválasztásához kattintson az egér bal oldali gombjával vagy nyomja meg a <Tab>, utána az <Enter>, gombot (lásd: [A Dell Diagnostics alkalmazás főmenüje](#page-52-0)).

**MEGJEGYZÉS:** Jegyezze fel a hibakódot és a probléma rövid leírását, majd pontosan kövesse a képernyőn megjelenő utasításokat.

- 8. A tesztek befejezése után, a visszatéréshez a Dell Diagnostics Main Menu (Főmenü) ablakába, zárja be a tesztablakot.
- 9. A kilépéshez a Dell Diagnostics programból és a számítógép újraindításához zárja be a Main Menu ablakot.

## <span id="page-51-0"></span>**A Dell Diagnostics (Dell-diagnosztika) indítása a Drivers and Utilities (illesztő- és segédprogramokat tartalmazó) CD-ről**

Mielőtt a Dell diagnosztikát futtatná, lépjen be a rendszertelepítő programba (lásd [Belépés a rendszerbeállításokba](file:///C:/data/systems/Vos410/hu/sm/html/syssetup.htm#wp1181345)), hogy átnézze a számítógép felépítését, és hogy meggyőződjön róla, hogy a tesztelni kívánt eszköz megjelenik és aktív.

- 1. Helyezze be a *Drivers and Utilities* (Illesztőprogramok és segédprogramok) adathordozót az optikai meghajtóba.
- 2. Indítsa újra a számítógépet.
- 3. Amikor a DELL embléma megjelenik, azonnal nyomja meg az <F12> billentyűt.

**MEGJEGYZES:** Ha a billentyűt túl sokáig tartja lenyomva, előfordulhat, hogy a billentyűzethiba lép fel. A billentyűzet hiba elkerülése érdekében a<br>Rendszerindító eszköz menü megnyitásához egyenletes időközönként nyomja me

Ha túl sokáig vár, és megjelenik az operációs rendszer emblémája, várjon tovább, amíg meg nem jelenik a Microsoft Windows® asztal. Ekkor kapcsolja<br>ki a számítógépet, és próbálja újra a műveletet.

4. Amikor megjelenik az indítóeszközök listája, a rendszerindító eszköz menüben a fel és a le nyílgombokkal jelölje ki a **CD/DVD/CD-RW Drive** meghajtót majd nyomja meg az <Enter> gombot.

**MEGJEGYZÉS:** Az egyszeri indítás menü csak az aktuális indításra vonatkozóan módosítja az indítási sorrendet. Újraindításkor a számítógép a Rendszerbeállításban megadott indító szekvencia szerint indul el.

5. Nyomjon le bármilyen billentyűt, hogy megerősítse szándékát a CD/DVD indításával kapcsolatban.

Ha túl sokáig vár, és megjelenik az operációs rendszer emblémája, várjon tovább, amíg meg nem jelenik a Microsoft Windows® asztal. Ekkor kapcsolja ki a számítógépet, és próbálja újra a műveletet.

- 6. Gépelje be az 1-t a **Run the 32 Bit Dell Diagnostics** (32 bites Dell diagnosztika lefuttatása) parancs végrehajtásához.
- 7. A Dell Diagnostics (Dell diagnosztika) menüben gépelje be az **1**-t a **Dell 32-bit Diagnostics for Resource CD (graphical user interface)** (Dell 32 bites diagnosztika a forrás CD-hez (grafikus felhasználói felület) lehetőség kiválasztásához.
- 8. Nyomja meg a <Tab> billentyűt, hogy kiválassza a **Test System** (Rendszer tesztelése) funkciót, majd nyomja meg az <Enter> billentyűt.
	- **MEGJEGYZES:** Javasoljuk, hogy a teljes teszt futtatásához válassza ki a Test System (Rendszer tesztelése) elemet. A Test Memory<br>(Memóriateszt) kiválasztásával elindul a kiterjesztett memóriateszt, ami akár harminc percnél
- 9. A Dell Diagnostics Main Menu, (Főmenü) ablakában, a futtatandó teszt kiválasztásához kattintson az egér bal oldali gombjával vagy nyomja meg a<br><Tab>, utána az <Enter>, gombot (lásd: <u>A Dell Diagnostics alkalmazás főme</u>

**MEGJEGYZÉS:** Jegyezze fel a hibakódot és a probléma rövid leírását, majd pontosan kövesse a képernyőn megjelenő utasításokat.

- 10. A tesztek befejezése után, a visszatéréshez a Dell Diagnostics Main Menu (Főmenü) ablakába, zárja be a tesztablakot.
- 11. A kilépéshez a Dell Diagnostics programból és a számítógép újraindításához zárja be a Main Menu ablakot.
- 12. Vegye ki a *Drivers and Utilities* (Illesztő- és segédprogramok) adathordozót az optikai meghajtóból.

### <span id="page-52-0"></span>**A Dell Diagnostics alkalmazás főmenüje**

A Dell Diagnostics betöltődését a következő menü megjelenése követi.

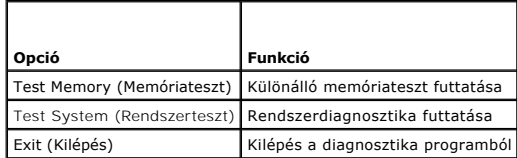

Nyomja meg a <Tab> billentyűt hogy kiválassza a futtatni kívánt tesztet, majd nyomja meg az <Enter> billentyűt.

**MEGJEGYZES:** Javasoljuk, hogy a teljes teszt futtatásához válassza ki a Test System (Rendszer tesztelése) elemet. A Test Memory (Memóriateszt)<br>kiválasztásával elindul a kiterjesztett memóriateszt, ami akár harminc percnél eredményeit és nyomjon meg egy gombot az előző menübe való visszatéréshez.

A **Test System** (Rendszer tesztelése) opció kiválasztása után a következő menü jelenik meg.

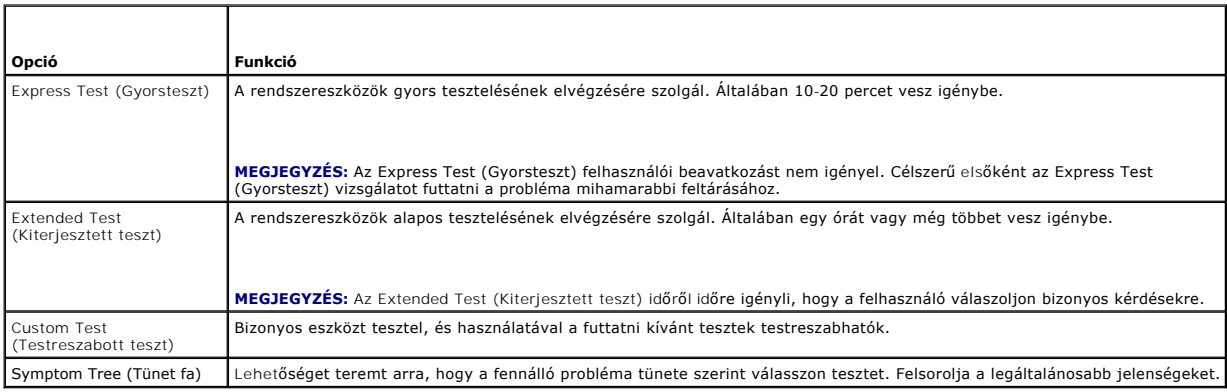

**MEGJEGYZÉS:** Javasoljuk, hogy az **Extended Test** (Kiterjesztett teszt) futtatását válassza, amely egy sokkal átfogóbb és alaposabb ellenőrzést végez a számítógépen.

Ha egy teszt során probléma merült fel, megjelenik egy üzenet a hibakóddal és a probléma leírásával. Jegyezze fel a hibakódot és a probléma rövid leírását,<br>majd kövesse a képernyőn megjelenő utasításokat. Ha nem sikerül me

**MEGJEGYZES:** Mielőtt a Dellhez fordul támogatásért, készítse elő a számítógép szervizcímkéjét. A számítógép szervizcímkéje minden tesztképernyő<br>tetején fel van tüntetve.

A Custom Test (Egyedi teszt) vagy a Symptom Tree (Jelenség szerinti vizsgálat) teszthez az alábbi lapok nyújtanak további információkat:

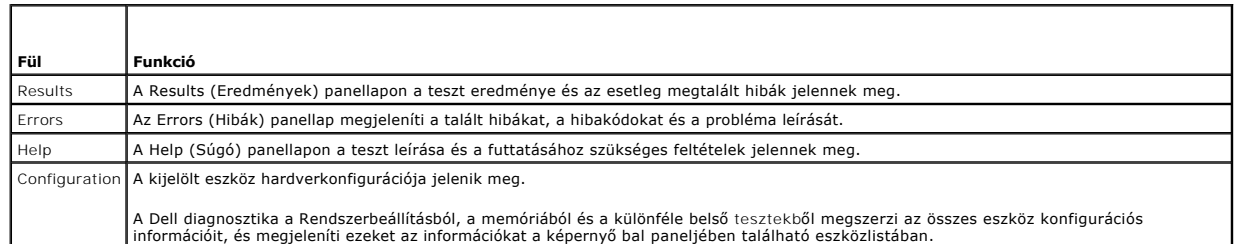

információit, és megjeleníti ezeket az információkat a képernyő bal paneljében található eszközlistában.

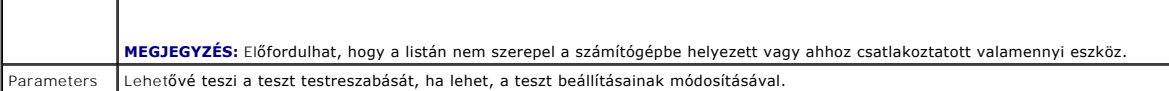

## <span id="page-53-0"></span>**Problémák megoldása**

 $\mathbf{I}$ 

 $\mathbf{I}$ 

Kövesse az alábbi tippeket a számítógép hibáinak elhárításakor:

- l Ha a hiba fellépése előtt alkatrészt telepített vagy távolított el, tekintse át a telepítési műveleteket, és gondoskodjon arról, hogy az alkatrész megfelelően legyen telepítve.
- l Ha egy periféria eszköz nem működik, gondoskodjon arról, hogy az eszköz megfelelően legyen csatlakoztatva.
- l Ha a képernyőn hibaüzenet jelenik meg, pontosan írja le az üzenetet. Ez az üzenet segíthet a támogató személyzetnek a probléma/problémák diagnosztizálásában és megoldásában.
- l Ha egy programban jelenik meg hibaüzenet, olvassa el a program dokumentációját.

**MEGJEGYZÉS:** A dokumentumban ismertetett eljárások a Windows alapértelmezett nézetére érvényesek, és nem feltétlenül érvényesek, ha a Dell™<br>MEGJEGYZÉS: A dokumentumban ismertetett eljárások a Windows alapértelmezett néze számítógépen a Windows Classic nézetet állítja be.

## **Akkumulátor problémák**

VIGYAZAT! Az új akkumulátor felrobbanhat, ha nem megfelelően helyezik be. Az elemet kizárólag azonos típusú vagy azzal egyenértékű, a gyártó<br>által ajánlott típusú elemre szabad cserélni. Az elhasznált akkumulátorokat a gyá

**VIGYÁZAT! Az ebben a részben ismertetett műveletek elvégzése előtt olvassa el a számítógéphez kapott biztonsági utasításokat.** 

**Cserélje ki az akkumulátort —** Ha a számítógép bekapcsolása után többször újra be kell állítania a dátumot és az időt, vagy ha indításkor helytelen dátum és<br>idő jelenik meg, az akkumulátor cserére szorul (lásd: <u>A gombele</u>

## **Meghajtó problémák**

**VIGYÁZAT! Az ebben a részben ismertetett műveletek elvégzése előtt olvassa el a számítógéphez kapott biztonsági utasításokat.** 

#### **Győződjön meg róla, hogy a Microsoft® Windows® felismeri a meghajtót —**

*Windows XP*:

l Kattintson a **Start gombra**, majd kattintson a **Sajátgép lehetőségre**.

#### *Windows Vista™*:

1 Kattintson a Windows Vista Start gombra  $\bullet$ , majd a **Számítógép** lehetőségre.

Ha a meghajtó nincs telepítve, az anti-vírus szoftverrel végezzen teljes ellenőrzést, és távolítsa el a vírusokat. A vírusok néha meggátolhatják a Windows-t a meghajtó felismerésében.

#### **Tesztelje a meghajtót —**

- l Helyezzen be egy másik lemezt annak érdekében, hogy kiküszöbölje annak a lehetőségét, hogy az eredetei meghajtó a hibás.
- l Helyezzen be rendszerindító hajlékonylemezt és indítsa újra a számítógépét.

**Tisztítsa meg a meghajtót vagy a lemezt —** További információért lásd a *Dell Technology Útmutatót*.

#### **Ellenőrizze a kábelcsatlakozásokat**

**Futtassa le a Hardver hibaelhárítót —** Lásd: [Hardver hibaelhárítás](#page-50-1).

**Futtassa a Dell Diagnostics programot —** Lásd: [Dell Diagnostics](#page-50-0).

#### **Optikai meghajtó problémák**

**MEGJEGYZÉS:** A nagy sebességű optikai meghajtó vibrációja normális jelenség, és zajjal járhat, de ez nem jelenti azt, hogy a meghajtó vagy az adathordozó hibás.

**MEGJEGYZÉS:** A világ különböző régiói és a különféle lemezformátumok miatt nem mindegyik DVD lemez működik minden DVD meghajtóban.

#### **Állítsa be a Windows hangerőszabályozóját —**

- l Kattintson a képernyő jobb alsó sarkában található hangszóró ikonra. l A hangerőt állítsa erősebbre úgy, hogy az egérrel a csúszkára kattint és feljebb húzza.
- 
- l Ellenőrizze, hogy a hang nincs elnémítva úgy, hogy a bejelölt négyzetekre kattint.

**Ellenőrizze a hangszórókat és a mélysugárzót —** Lásd: Hang- [és hangszóróproblémák](#page-60-0).

#### **Problémák az optikai meghajtóra való íráskor**

**Zárjon be minden más programot —** Az optikai meghajtónak az írási folyamat során folyamatosan kell kapnia az adatokat. Ha az adatfolyam megszakad, hiba<br>lép fel. Mielőtt megkezdi az írást az optikai meghajtóra, lehetőség s

Miel**őtt lemezre ír, a Windows-ban kapcsolja ki a készenléti üzemmódot — E**nergiagazdálkodási lehetőségekkel kapcsolatban lásd a *Dell Technology*<br>Útmutatót vagy keressen rá a *készenlé*t kulcsszóra a Windows súgó és támog

#### **Merevlemez problémák**

#### **Futtassa a lemezellenőrzést —**

*Windows XP*:

- 1. Kattintson a **Start gombra,** majd kattintson a **Sajátgép lehetőségre.**<br>2. Jobb egérgombbal kattintson a Hel**yi lemez C: ik**onra.<br>3. Kattintson a következőkre: **Tulajdonságok→ Eszközök→** Ellen**őrzés**.
- 
- 4. Kattintson a **Szektorhibák keresése és kísérlet javításukra opcióra, és kattintson az Indítás** gombra.

*Windows Vista*:

- 
- 1. Kattintson a **Start VI**gombra, majd a **Sajátgép** lehetőségre.<br>2. Jobb egérgombbal kattintson a Hel**yi lemez C: i**konra.<br>3. Kattintson a következőkre: **Tulajdonságok→ Eszközök→ Ellenőrzés**.
- 

Megjelenhet a **Felhasználói fiók felügyelete ablak** Ha rendszergazdai jogokkal rendelkezik a számítógépen, kattintson a **Folytatás** gombra, ellenkező<br>esetben az Eszközkezelő használatához kérjen segítséget a rendszergazdát

4. Kövesse a kijelzőn megjelenő utasításokat.

## **Hibaüzenetek**

#### **A** VIGYÁZAT! Az ebben a részben ismertetett műveletek elvégzése előtt olvassa el a számítógéphez kapott biztonsági utasításokat.

Ha a kapott üzenet nem szerepel a listában, akkor olvassa el az operációs rendszer vagy az üzenet megjelenésekor futó program dokumentációját.

**A filename cannot contain any of the following characters: \ / : \* ? < > | (Fájlnév nem tartalmazhatja a következő karaktereket: \ / : \* ? < > |) —** Ezeket a karaktereket ne használja fájlnevekben.

**A required .DLL file was not found (Nem található a szükséges .DLL fájl) —** A program, amelyet megpróbált megnyitni, egy alapvető fontosságú fájlt hiányol. Távolítsa el, majd telepítse újra a programot:

*Windows XP*:

- 1. Kattintson a következőkre: **Start**® **Vezérlőpult**® **Programok telepítése és törlése**® **Programok és funkciók**.
- Válassza ki az eltávolítandó programot.
- 3. Kattintson az **Eltávolítás** gombra. 4. A telepítési utasításokat lásd a program dokumentációjában.

*Windows Vista*:

- 1. Kattintson a következőkre: **Start** ® **Vezérlőpult**® **Programok**® **Programok és funkciók**.
- 
- 
- 2. Válassza ki az eltávolítandó programot. 3. Kattintson az **Eltávolítás** gombra. 4. A telepítési utasításokat lásd a program dokumentációjában.

*drive letter* **:\ is not accessible. The device is not ready (x:\ nem elérhető. Az eszköz nem áll készen) —** A meghajtó nem tudja olvasni a lemezt. A meghajtóba helyezzen lemezt, és próbálkozzon újra.

**Insert bootable media (Helyezzen be rendszerindító adathordozót) —** Helyezzen be rendszerindító hajlékonylemezt, CD-t vagy DVD-t.

**Non-system disk error (Nem rendszerlemez hiba) —** A hajlékonylemezt távolítsa el a hajlékonylemez-meghajtóból, és indítsa újra a számítógépet.

Not enough memory or resources (Nincs elég memória vagy erőforrás). Close some programs and try again (Nincs elég memória vagy erőforrás.<br>Zárjon be néhány programot és próbálkozzon újra.) — Zárjon be minden ablakot és nyis számítógép erőforrásainak visszaállításához újra kell indítani a számítógépet. Ebben az esetben, a használni kívánt programot futtassa először.

**Operating system not found (Az operációs rendszer nem található) —** Lépjen kapcsolatba a Dell-lel (lásd: [Kapcsolatba lépés a Dell](file:///C:/data/systems/Vos410/hu/sm/html/contact.htm#wp1180621)-lel).

## **IEEE 1394 eszköz problémák**

**VIGYÁZAT! Az ebben a részben ismertetett műveletek elvégzése előtt olvassa el a számítógéphez kapott biztonsági utasításokat.** 

**MEGJEGYZÉS:** A számítógép csak IEEE 1394a szabványt támogat.

**Ellenőrizze, hogy az IEEE 1394 eszköz kábele megfelelően csatlakozik az eszközre és a számítógép csatlakozóaljzatára**

**Ellenőrizze, hogy az IEEE 1394 eszköz engedélyezve van a rendszerbeállításban —** Lásd: [Belépés a rendszerbeállításokba](file:///C:/data/systems/Vos410/hu/sm/html/syssetup.htm#wp1181345).

#### **Ellenőrizze, hogy az IEEE 1394 eszközt felismeri a Windows —**

*Windows XP*:

- 
- 1. Kattintson a Start-ra és kattintson a **Vezérlőpult-ra.**<br>2. A **Válasszon kategóriát** ablakban kattintson a **Teljesítmény és karbantartás→ Rendszer → Rendszertulajdonságok→ Hardver → Eszközkezelő** pontra.

*Windows Vista*:

1. Kattintson a következőkre: **Start** ® **Vezérlőpult**® **Hardver és hang**.

2. Kattintson az **Eszközkezelőre**.

Ha az IEEE 1394 eszköz szerepel a listában, a Windows felismeri az eszközt.

**Ha probléma merül fel az Dell IEEE 1394 eszközzel —** Lépjen kapcsolatba a Dell-lel (lásd: [Kapcsolatba lépés a Dell](file:///C:/data/systems/Vos410/hu/sm/html/contact.htm#wp1180621)-lel).

<span id="page-55-0"></span>**Ha nem Dell-től vásárolt IEEE 1394 eszközzel kapcsolatban merül fel probléma —** Forduljon az IEEE 1394 eszköz gyártójához.

## **Billentyűzet problémák**

**VIGYÁZAT! Az ebben a részben ismertetett műveletek elvégzése előtt olvassa el a számítógéphez kapott biztonsági utasításokat.** 

**Ellenőrizze a billentyűzet kábelét —**

- 
- ı Ellenőrizze, hogy a billentyűzet stabilan csatlakozik a számítógépre.<br>ı Állítsa le a számítógépet (lásd: <u>Miel[őtt elkezdene dolgozni a számítógép belsejében](file:///C:/data/systems/Vos410/hu/sm/html/work.htm#wp1180052)),</u> a számítógép szerelési folyamatábrájának megfelelően
- csatlakoztassa a billentyűzetet, majd indítsa újra a számítógépet. l Ellenőrizze, hogy a kábel nincs-e megsérülve vagy kikopva, illetve ellenőrizze, hogy a csatlakozótűk nem hajlottak-e el vagy nem törtek-e el. Az elgörbült tűket egyenesítse ki.

l Távolítsa el a billentyűzet hosszabbító kábeleket, és a billentyűzetet csatlakoztassa közvetlenül a számítógépre.

**Tesztelje a billentyűzetet —** A számítógépre csatlakoztasson egy megfelelően működő billentyűzetet, és próbálja meg használni a billentyűzetet.

**Futtassa le a Hardver hibaelhárítót —** Lásd: [Hardver hibaelhárítás](#page-50-1).

## **Lefagyások és szoftverproblémák**

**VIGYÁZAT! Az ebben a részben ismertetett műveletek elvégzése előtt olvassa el a számítógéphez kapott biztonsági utasításokat.** 

#### **A számítógép nem indul el**

**Ellenőrizze a diagnosztikai fényeket —** Lásd: [Üzemjelző fények](#page-48-2).

**Ellenőrizze a tápcsatlakozást a számítógép váltóáramú adapter csatlakozójához és a fali csatlakozóaljzathoz**

#### **A számítógép nem reagál**

**FIGYELMEZTETÉS:** Ha az operációs rendszert nem tudja szabályosan leállítani, adatokat veszthet.

**Kapcsolja ki a számítógépet —** Ha a számítógép a billentyűzetre vagy az egér mozgatására nem reagál, a tápellátás gombot 8 - 10 másodpercig nyomva<br>tartva kapcsolja ki a számítógépet, majd indítsa újra a számítógépet.

#### **Program nem reagál**

#### **A program leállítása —**

- 1. A belépéshez a Feladatkezelőbe nyomja le egyszerre a <Ctrl><Shift><Esc> gombot.<br>2. Kattintson az Alkalmazások fülre.
- 2. Kattintson az **Alkalmazások** fülre. 3. Kattintással válassza ki a programot, amely nem válaszol.
- 4. Kattintson a **Feladat befejezése** gombra.

#### **Egy program ismételten lefagy**

**MEGJEGYZÉS:** A legtöbb szoftver rendszerint rendelkezik telepítési utasításokat tartalmazó dokumentációval hajlékonylemezen, CD-n vagy DVD-n.

**Olvassa át a szoftver dokumentációját —** Szükség esetén távolítsa el, majd telepítse újra a programot.

#### **A program régebbi Windows operációs rendszerre készült**

#### **Futassa a Program kompatibilitás varázslót —**

#### *Windows XP*:

A Program kompatibilitás varázsló úgy konfigurálja a programot, hogy az nem-XP operációs rendszerhez hasonló könyezetben is futhasson.

1. Kattintson a következőkre: **Start→ Programok→ Kellékek→ Program kompatibilitás varázsló→ Tovább**. <br>2. Kövesse a kijelzőn megjelenő utasításokat**.** 

*Windows Vista*:

A Program-kompatibilitás varázsló úgy konfigurálja a programot, hogy az nem Windows Vista operációs rendszerhez hasonló környezetben fusson.

1. Kattintson a következőkre: Start VI → **Vezérlőpult→ Programok→ Régebbi program használata ezzel a Windows verzióval**.<br>2. Az üdvözlő képernyőn kattintson a **Tovább** gombra.<br>3. Kövesse a kijelzőn megjelenő utasításokat.

- 
- 

### **Egybefüggő kék képernyő jelenik meg**

**Kapcsolja ki a számítógépet —** Ha a számítógép a billentyűzetre vagy az egér mozgatására nem reagál, a tápellátás gombot 8 - 10 másodpercig nyomva tartva kapcsolja ki a számítógépet, majd indítsa újra a számítógépet.

#### **Egyéb szoftver-problémák**

#### **Hibaelhárítási információkért tanulmányozza a szoftver dokumentációját, vagy érdeklődjön agyártótól. —**

- l Győződjön meg róla, hogy a program kompatibilis a számítógépére telepített operációs rendszerrel.
- l Győződjön meg róla, hogy a számítógép megfelel a szoftver futtatásához szükséges minimális hardverkövetelményeknek. További információkért olvassa el a szoftver dokumentációját.
- 
- l Győződjön meg róla, hogy a program telepítése és konfigurációja megfelelő. l Ellenőrizze, hogy az eszköz illesztőprogramok nem ütköznek a programmal.
- l Szükség esetén távolítsa el, majd telepítse újra a programot.
- 

#### **Azonnal készítsen biztonsági mentést a fájljairól**

**Vírusirtó programmal vizsgálja át a merevlemezt, a floppy lemezeket CD-ket vagy a DVD-ket.**

**Mentsen el, és zárjon be minden nyitott fájlt vagy programot, majd a Start menün keresztül állítsa le a számítógépet**

### **Memóriaproblémák**

#### **VIGYÁZAT! Az ebben a részben ismertetett műveletek elvégzése előtt olvassa el a számítógéphez kapott biztonsági utasításokat.**

#### **Ha nem elegendő memóriára utaló üzenetet kap —**

- l Mentse el és zárja be a nyitva lévő fájlokat, lépjen ki a megnyitott programokból, és nézze meg, hogy ez megoldotta-e a problémát.
- ı A szoftver dokumentációjában olvassa el a minimális memória követelményekre vonatkozó részt. Ha szükséges, telepítsen további memóriát (lásd:<br><u>Memóriamodul cseréie vagy hozzáadása</u>).
- l Vegye ki és helyezze vissza a memóriamodulokat, hogy meggyőződjön a számítógép és a memóriamodulok közötti kommunikáció zavartalan
- működéséről.
- l Futtassa a Dell Diagnostics programot (lásd: [Dell Diagnostics\)](#page-50-0).

#### **Ha más memóriaproblémát tapasztal —**

- 1 Vegye ki és helyezze vissza a memóriamodulokat (lásd: [Memóriamodul cseréje vagy hozzáadása](file:///C:/data/systems/Vos410/hu/sm/html/memory.htm#wp1190251)), hogy meggyőződjön a számítógép és a memóriamodulok közötti kommunikáció zavartalan működéséről.
- 
- ı Kövesse a memória telepítésére vonatkozó útmutatásokat.<br>ı Ellenőrizze, hogy a memóriát, amelyet használ, a számítógép támogatja-e. Tudnivalók a számítógép által támogatott memóriatípusokról <u>[Memória](file:///C:/data/systems/Vos410/hu/sm/html/memory.htm#wp1190361)</u>. l Futtassa a Dell Diagnostics programot (lásd: [Dell Diagnostics\)](#page-50-0)
- 

## **Egérproblémák**

**VIGYÁZAT! Az ebben a részben ismertetett műveletek elvégzése előtt olvassa el a számítógéphez kapott biztonsági utasításokat.** 

#### **Ellenőrizze az egér kábelét —**

- l Ellenőrizze, hogy a kábel nincs-e megsérülve vagy kikopva, illetve ellenőrizze, hogy a csatlakozótűk nem hajlottak-e el vagy nem törtek-e el. Az
- elgörbült tűket egyenesítse ki. l Távolítsa el az egér hosszabbító kábeleket, és az egeret csatlakoztassa közvetlenül a számítógépre.
- l A számítógép telepítési ábrájának megfelelően csatlakoztassa az egér kábelét.

#### **Indítsa újra a számítógépet —**

- 
- 1. A **Start** menü megjelenítéséhez nyomja le egyszerre a <Ctrl><Esc> gombokat.<br>2. Nyomja meg az <u> gombot, majd a fel és le nyílgombokkal tegye kiemeltté a **Shut down (L**eállítás) vagy **Turn Off** (Kikapcsolás) elemet,
- meg az <Enter> gombot. 3. Miután a számítógép kikapcsolt, a telepítési ábrának megfelel en csatlakoztassa az egér kábelét. 4. Kapcsolja be a számítógépet.

**Tesztelje az egeret —** A számítógépre csatlakoztasson egy megfelelően működő billentyűzetet, és próbálja meg használni a billentyűzetet.

**Ellenőrizze az egér beállításait —**

*Windows XP*:

- 1. Kattintson a következőkre: Start→ Vezérlőpult→ Egér.
- 2. Szükség szerint módosítsa a beállításokat.

*Windows Vista*:

- 1. Kattintson a következőkre: **Start Vezérlőpult→ Hardver és hang→ Egér**. <br>2. Szükség szerint módosítsa a beállításokat.
- 

**Telepítse újra az egér illetszőprogramját —** Lásd a Dell™ Technology Guide "Illesztőprogramok a médiameghajtónak" című fejezetét.

Futtassa le a Hardver hibaelhárítót - Lásd: [Hardver hibaelhárítás](#page-50-1).

## **Hálózati problémák**

**VIGYÁZAT! Az ebben a részben ismertetett műveletek elvégzése előtt olvassa el a számítógéphez kapott biztonsági utasításokat.** 

**Ellenőrizze a hálózati kábel csatlakozásait —** Gondoskodjon arról, hogy a hálózati kábel stabilan csatlakozzon a hálózati csatlakozó aljzatra a számítógép hátán, valamint a hálózati aljzatra.

**A számítógép hátulján ellenőrizze a hálózati jelzőfényt —** H a kapcsolat integritását jelző fény (lásd a *Beállítási és gyors referencia útmutató* "A számítógép" című fejezetét) nem világít, nincs hálózati kommunikáció. Cserélje ki a hálózati kábelt.

### **Indítsa újra a számítógépet, és jelentkezzen be újra**

**Ellenőrizze a hálózati beállításait —** Forduljon a hálózati rendszergazdához vagy ahhoz a személyhez, aki beállította a hálózatát, annak érdekében, hogy<br>ellenőrizhesse, a hálózati beállításai helyesek, és a hálózat működi

**Futtassa le a Hardver hibaelhárítót —** Lásd: [Hardver hibaelhárítás](#page-50-1).

## **Tápellátással kapcsolatos problémák**

**VIGYÁZAT! Az ebben a részben ismertetett műveletek elvégzése előtt olvassa el a számítógéphez kapott biztonsági utasításokat.** 

**Ha a tápellátás fénye kéken világít, és a számítógép nem reagál —** Lásd: [Üzemjelző fények](#page-48-2).

**Ha az üzemjelző fény kék színnel villog —** A számítógép készenléti állapotban van. A normál működés visszaállításához nyomjon meg egy gombot a billentyűzeten, mozgassa az egeret, vagy nyomja meg a főkapcsolót.

**Ha az üzemjelző fény nem világít —** A számítógép ki van kapcsolva vagy nem kap áramot.

- 
- ı A tápkábelt dugja vissza a számítógép hátán lévő tápellátó aljzatba és csatlakoztassa a hálózati feszültségre<br>1 Az elosztókat, a hosszabbító kábeleket és az egyéb feszültségvédő készülékeket kiiktatva ellenőrizze, hogy
- 
- 

**Ha az üzemjelző fény sárga színnel villog, hangkód: 3 —** A számítógép áram alatt van, de lehet, hogy az alaplap meghibásodott.

ı Gondoskodjon arról, hogy a feszültség választó kapcsoló (ha van) a helyi váltóáramú feszültségnek megfelelő állásban legyen.<br>ı Ellen[őrizze, hogy valamennyi alkatrész és kábel megfelelő](file:///C:/data/systems/Vos410/hu/sm/html/work.htm#wp1182852)en van-e beszerelve, és biztonságosa alkatrészek).

**Ha az üzemjelző fény sárga színnel folyamatosan világít —** Valamelyik eszköz meghibásodott, vagy helytelenül lett telepítve.

- Győződjön meg róla, hogy a processzor tápkábele biztosan csatlakozik az alaplap tápellátó csatlakozójába (POWER2) (lásd: [Alaplapi alkatrészek](file:///C:/data/systems/Vos410/hu/sm/html/work.htm#wp1182852))
- ı Vegye ki, majd szerelje vissza a memóriamodulokat (lásd <u>Memóriamodul cseréje vagy hozzáadása</u>).<br>ı Távolítson el, majd helyezzen vissza minden bővítőkártyát, beleértve a grafikus kártyákat is (lásd: <u>PCI és PCI Expre</u>

**Zárja ki az interferenciaforrásokat —** Az interferencia néhány lehetséges oka:

- 
- ı Tápkábel, a billentyűzet és az egér hosszabbítókábelei<br>ı Túl sok készülék csatlakozik egy elosztóra<br>ı Több elosztó csatlakozik egy hálózati csatlakozóra
- 

## **Nyomtató problémák**

**VIGYÁZAT! Az ebben a részben ismertetett műveletek elvégzése előtt olvassa el a számítógéphez kapott biztonsági utasításokat.** 

**MEGJEGYZÉS:** Ha a nyomtatóval kapcsolatban van szüksége műszaki támogatásra, forduljon a nyomtató gyártójához.

**Olvassa át a nyomtató dokumentációját —** Olvassa el a nyomtató dokumentációjának a telepítésre és a hibaelhárításra vonatkozó részeit.

**Győződjön meg a nyomtató bekapcsolt állapotáról**

**Ellenőrizze a nyomtatókábel csatlakozásait —**

- l A kábelcsatlakozásokra vonatkozó információkért olvassa el a nyomtató dokumentációját.
- l Ellenőrizze, hogy a nyomtatókábelek stabilan csatlakoznak a nyomtatóra és a számítógépre.

**Ellenőrizze az elektromos csatlakozóaljzatot —** Ellenőrizze, hogy a hálózati csatlakozó megfelelően működik-e egy másik készülékkel, például egy lámpával.

#### **Ellenőrizze, hogy a Windows felismeri a nyomtatót —**

*Windows XP:*

- 1. Kattintson a következőkre: Start→ **Vezérlőpult→ Nyomtatók és egyéb hardver→ Telepített nyomtatók és faxok**.<br>2. Ha a nyomtató szerepel a listában, az egér jobb oldali gombjával kattintson a nyomtató ikonra.
- 
- 3. Kattintson a **Tulajdonságok→ Po**rtok lehetőségre. A párhuzamos nyomtató esetén a **Nyomtatás következő port(ok)r**a: beállítás legyen LPT1<br>(Nyomtató port). A USB nyomtató esetén a Nyomtat**ás következő port(ok)r**a: beállí

*Windows Vista*:

- 1. Kattintson a következőkre: **Start** ® **Vezérlőpult**® **Hardver és hang**® **Nyomtató**.
- 2. Ha a nyomtató szerepel a listában, az egér jobb oldali gombjával kattintson a nyomtató ikonra.<br>3. Kattintson a **Tulajdonságok, majd a Portok** elemre.<br>4. Szükség sz**erint módosítsa a beállításokat.**
- 
- 

**Telepítse újra a nyomtató illetszőprogramját —** A nyomtató illesztőprogramjának újratelepítésével kapcsolatos információkért olvassa el a nyomtató dokumentációját.

### **Képolvasó problémák**

**A** VIGYÁZAT! Az ebben a részben ismertetett műveletek elvégzése előtt olvassa el a számítógéphez kapott biztonsági utasításokat.

**MEGJEGYZÉS:** Ha a képolvasóval kapcsolatban van szüksége műszaki támogatásra, forduljon az eszköz gyártójához.

**Olvassa el a képolvasó dokumentációját —** Olvassa el a képolvasó dokumentációjának telepítésre és hibaelhárításra vonatkozó részeit.

**Képolvasó zárjának kioldása —** Ellenőrizze, hogy a képolvasó zárja nyitott állapotban van-e (ha a képolvasó rendelkezik zárófüllel vagy gombbal).

#### **Indítsa újra a számítógépet, és próbálja ki újra a képolvasót**

#### **Ellenőrizze a kábelcsatlakozásokat —**

- l A kábelcsatlakozásokra vonatkozó információkért olvassa el a képolvasó dokumentációját. l Ellenőrizze, hogy a képolvasó kábelei stabilan csatlakoznak-e a képolvasóhoz és a számítógéphez.
- 

**Ellenőrizze, hogy a Microsoft Windows felismeri a képolvasót —**

*Windows XP:*

- 1. Kattintson a következőkre: **Start**® **Vezérlőpult**® **Nyomtatók és más hardver**® **Képbeolvasók és kamerák**.
- 2. Ha a képolvasó szerepel a listában, a Windows felismeri a képbeolvasót.

*Windows Vista*:

- 1. Kattintson a következőkre: **Start** ® **Vezérlőpult**® **Hardver és hang**® **Képbeolvasók és kamerák**.
- 2. Ha a képolvasó szerepel a listában, a Windows felismeri a képbeolvasót.

**Telepítse újra a képolvasó illesztőprogramját —** Utasításokért lásd a képolvasó dokumentációját.

## <span id="page-60-0"></span>**Hang- és hangszóróproblémák**

**VIGYÁZAT! Az ebben a részben ismertetett műveletek elvégzése előtt olvassa el a számítógéphez kapott biztonsági utasításokat.** 

#### **Nem érkezik hang a hangszórókból**

**MEGJEGYZÉS:** Az MP3 vagy más médialejátszók hangerőszabályozása érvénytelenítheti a Windows hangerő beállításait. Mindig ellenőrizze, hogy a médialejátszó(k) hangja nincs-e lehalkítva vagy kikapcsolva.

Ellen**őrizze a nyomtatókábel csatlakozásait —** A hangszórókat csatlakoztassa a hangszóróhoz kapott telepítési ábra szerint. Ha hangkártyát vásárolt,<br>ellenőrizze, hogy a hangszórók a kártyára csatlakoznak-e.

Ellen**őrizze, hogy a mélysugárzó és a hangszórók be vannak-**e kapcsolva — Lásd a hangszórókhoz kapott telepítési ábrát. Ha a hangszórók<br>hangerőszabályozóval rendelkeznek, a torzítás megszüntetése érdekében, állítsa be a ha

**Állítsa be a Windows hangerőszabályozóját —** Kattintson vagy duplán kattintson a képernyő jobb alsó sarkában található hangszóró ikonra. Ellenőrizze, hogy a hangerő megfelelő erősségűre van állítva, és nincs elnémítva.

**A fülhallgatót húzza ki a fülhallgató csatlakozóból —** A hangszórók hangja automatikusan kikapcsol, ha a számítógép elülső panelén található fülhallgató csatlakozóba fülhallgatót csatlakoztat.

**Ellenőrizze az elektromos csatlakozóaljzatot —** Ellenőrizze, hogy a hálózati csatlakozó megfelelően működik-e egy másik készülékkel, például egy lámpával.

**Zárja ki a lehetséges interferenciaforrásokat —** Az interferencia ellenőrzéséhez kapcsolja ki a közelben működő ventilátorokat, fluoreszkáló lámpákat vagy halogén lámpákat.

#### **Futtassa le a hangszóró diagnosztikát**

Telepítse újra a hang illetszőprogramját – Lásd a Dell™ Technology Guide "Illesztőprogramok a médiameghajtónak<sup>w</sup> című fejezetét.

**Futtassa le a Hardver hibaelhárítót —** Lásd: [Hardver hibaelhárítás](#page-50-1).

#### **Nem érkezik hang a fülhallgatóból**

Ellen**őrizze a fülhallgató kábelcsatlakozásokat — E**llenőrizze, hogy a fülhallgató kábele stabilan csatlakozó csatlakozó aljzatba (lásd: A <u>számítógép belseje</u>).

**Állítsa be a Windows hangerőszabályozóját —** Kattintson vagy duplán kattintson a képernyő jobb alsó sarkában található hangszóró ikonra. Ellenőrizze, hogy a hangerő megfelelő erősségűre van állítva, és nincs elnémítva.

## **Videó és monitor problémák**

**VIGYÁZAT! Az ebben a részben ismertetett műveletek elvégzése előtt olvassa el a számítógéphez kapott biztonsági utasításokat.** 

0 **FIGYELMEZTETES:** Ha a számítógépben telepített PCI grafikus kártya található, további grafikus kártyák telepítéséhez nincs szükség a kártya<br>eltávolításához; mindemellett, a kártyára hibaelhárítási célokból szükség van. Ha

#### **A képernyő üres**

**MEGJEGYZÉS:** A hibaelhárítási műveletekért olvassa el a monitor dokumentációját.

#### **A képernyő nehezen olvasható**

#### **Ellenőrizze a fülhallgató kábelcsatlakozásokat —**

- ı Ellenőrizze, hogy a monitor kábele a megfelelő grafikus kártyára csatlakozik (a kettős grafikus kártya konfigurációk esetén).<br>ı Ha opcionális DVI-VGA adaptert használ, ellenőrizze, hogy az adapter megfelelően csatlakozi
- 
- 
- 
- ı Cserélje fel a számítógép és a monitor tápkábelét, így ellenőrizheti, hogy a monitor tápkábele a hibás.<br>ı Ellenőrizze, hogy a csatlakozótűk nem hajlottak el vagy nem törtek-e el (a monitor csatlakozók esetén normális

#### **Ellenőrizze a monitor üzemjelző fényét —**

- 
- 
- ı Ha az üzemjelző fény világít vagy villog, a monitor kap áramot.<br>ı Ha az üzemjelző fény nem világít, a monitor bekapcsolásához nyomja meg erősen a gombot.<br>ı Ha az üzemjelző fény villog, normál működés visszaállí

**Ellenőrizze az elektromos csatlakozóaljzatot —** Ellenőrizze, hogy a hálózati csatlakozó megfelelően működik-e egy másik készülékkel, például egy lámpával.

**Ellenőrizze a diagnosztikai fényeket —** Lásd: [Üzemjelző fények](#page-48-2).

**Ellenőrizze a monitor beállításait —** A kontraszt és a fényerő beállítására, a monitor lemágnesezésére (demagnetizálására) és a monitor öntesztjének futtatására vonatkozó információkért lásd a monitor dokumentációját.

**A mélysugárzót helyezze távolabb a monitortól —** Ha a hangszóró rendszer mélysugárzót tartalmaz, gondoskodjon arról, hogy a mélysugárzó legalább 60 centiméterre legyen a monitortól.

**A monitort vigye távolabb s külső áramforrásoktól —** A ventilátorok, fluoreszkáló lámpák, halogén lámpák és egyéb elektromos készülékek a képernyőképet<br>*elmosódottá* tehetik. Az interferencia ellenőrzése érdekében, kapcso

#### **A napfény okozta tükröződés és az esetleges interferencia megszüntetése érdekében forgassa el a monitort**

#### **Állítsa be a Windows képernyő beállításokat —**

#### *Windows XP:*

- 1. Kattintson a következőkre: **Start**® **Vezérlőpult**® **Megjelenés és témák**.
- 2. Kattintson a területre, amelyet módosítani kíván, vagy kattintson a **Képernyő** ikonra. 3. Próbáljon ki különböző **Színminőség** és **Képernyőfelbontás** beállításokat.
- 

#### *Windows Vista*:

- 1. Kattintson a következőkre: Start **VV → Vezérlőpult→ Hardver és hang→ Testreszabás→ Képernyő-beállítások**.<br>2. Igény szerint állítsa be a **Felbontás** és a **Színbeállítások** lehetőségeket**.**
- 

## **A 3D képminőség gyenge**

**Ellenőrizze a grafikus kártya tápkábel csatlakozását —** Ellenőrizze, hogy a grafikus kártya/kártyák tápkábele megfelelően csatlakozik a kártyára.

**Ellenőrizze a monitor beállításait —** A kontraszt és a fényerő beállítására, a monitor lemágnesezésére (demagnetizálására) és a monitor öntesztjének futtatására vonatkozó információkért lásd a monitor dokumentációját.

#### **Csak a képernyő egy része olvasható**

#### **Csatlakoztasson egy külső monitort —**

- 1. Kapcsolja ki a számítógépet, és csatlakoztasson hozzá egy külső monitort.
- 2. Kapcsolja be a számítógépet és a monitort, majd állítsa be a monitor fényerejét és kontrasztját.

Amennyiben a külső monitor működik, lehetséges, hogy a számítógép kijelzője vagy a videovezérlő meghibásodott. Lépjen kapcsolatba a Dell-lel (lásd [Kapcsolatba lépés a Dell](file:///C:/data/systems/Vos410/hu/sm/html/contact.htm#wp1180621)-lel).

## <span id="page-62-0"></span>**Dell Technical Update szolgálat**

A Dell Technical Update szolgálat proaktív e-mail értesítéseket küld a számítógépét érintő szoftver és hardverfrissítésekről. A szolgáltatás ingyenes, a<br>tartalma, formátuma és az értesítések gyakorisága pedig személyre sza

A Dell Technical Update szolgáltatásra való feliratkozáshoz látogasson el a **support.dell.com/technicalupdate** webcímre.

## <span id="page-62-1"></span>**Dell Support Utility**

A Dell Support segédprogram telepítve van a számítógépen és a tálcán található Dell Support, Naponnon, vagy a **Start** gombon keresztül elérhető.<br>Használja ezt a segédprogramot hogy a számítógépes környezet saját maga végez

## **A Dell Support segédprogram indítása**

Indítsa a Dell Suport segédprogramot a tálcán levő ikonról, vagy a **Start** menüből.

Amennyiben a Dell Suport ikon nem jelenik meg a tálcán:

- 1. Kattintson **Start**® **All Programs**® **Dell Support**® **Dell Support Settings**.
- 2. Győződjön meg róla, hogy a **Show icon on the taskbar** (Ikon mutatása a tálcán) lehetőség be van jelölve.

**MEGJEGYZÉS:** Ha a Dell Support segédprogram nem elérhető a **Start** menün keresztül, látogassa meg a **support.dell.com** címet és töltse le onnan a szoftvert.

A Dell Support segédprogram testreszabott az Ön számítógépének környezetére.

A tálcán levő **ikon különbözőképpen működik ha egyet, kettőt vagy jobb egér gombbal kattint rajta.** 

# **Kattintás a Dell Support ikonon**

Kattintson bal vagy jobb gombbal a **ikonon a következő feladatok elvégzéséhez:** 

- l Ellenőrizze a számítógép környezetét.
- l Tekintse meg a Dell Suport segédprogram beállításait.
- l A Dell Support segédprogram súgójának indítása.
- l Gyakran feltett kérdések megtekintése.
- l Tudjon meg többet a Dell Suport segédprogramról.
- l Kapcsolja ki a Dell Support segédprogramot.

## **Kettős kattintás a Dell Support ikonon**

Kattintson kettőt a **ikonon a számítógép környezetének kézi ellenőrzéséhez, gyakran feltett kérdések megtekintéséhez, a Dell Suport segédprogram** súgójának elindításához és a Dell Suport beállításainak megtekintéséhez.

Bővebb információkért a Dell Support segédprogramról, kattintson a kérdőjelre (**?**) a **Dell™ Support** képernyő tetején.

# <span id="page-64-2"></span> **Munka a számítógép belsejében**

**Dell™ Vostro™ 410 szervizelési kézikönyv** 

- [Ajánlott eszközök](#page-64-0)
- $\bullet$  Mielőtt elkezdene dolgozni a számítógép belsejéb
- [A számítógép belseje](#page-65-0)
- [Alaplapi alkatrészek](#page-65-1)
- [Miután befejezte a munkát a számítógép belsejében](#page-66-0)

Ez a fejezet a számítógép alkatrészeinek ki- és beszerelését ismerteti. Ha másképp nem írja, minden művelet feltételezi, hogy:

- l Végrehajtotta a következő szakaszokban leírt lépéseket: [Munka a számítógép belsejében](#page-64-2).
- l Elolvasta a számítógépével szállított biztonsági útmutatásokat.
- l Komponensek cseréjekor Ön már eltávolította az eredetit, ha azt telepítve volt.

**MEGJEGYZÉS:** A rendszer színe és bizonyos rendszeralkatrészek különbözhetnek a dokumentumban leírtaktól.

# <span id="page-64-0"></span>**Ajánlott eszközök**

A jelen dokumentumban szereplő eljárások a következő eszközöket igényelhetik:

- l Kis, laposélű csavarhúzó
- l Csillagcsavarhúzó
- l Kis műanyag vonalzó
- l Flash BIOS-frissítés (lásd a Dell támogatási weboldalát a **support.dell.com** címen).

## <span id="page-64-1"></span>**Mielőtt elkezdene dolgozni a számítógép belsejében**

Tartsa be az alábbi óvintézkedéseket a számítógép potenciális károsodásának elkerülése és a saját biztonsága érdekében.

- VIGYAZAT! A számítógép belsejében végzett munka előtt olvassa el figyelmesen a számítógéphez mellékelt biztonsági tudnivalókat. Bővebb<br>biztonsági útmutatásokért lásd a Megfelelőségi honlapot a www.dell.com/regulatory\_compl
- **FIGYELMEZTETÉS:** A számítógépen csak képesített szakember végezhet javításokat. A szavatosság nem vonatkozik a Dell által nem engedélyezett szervizmunkákra.
- **FIGYELMEZTETES:** A kábelek kihúzásakor ne magát a kábelt, hanem a csatlakozót vagy a feszültségmentesítő hurkot húzza meg. Néhány kábel<br>csatlakozója reteszelő kialakítással van ellátva; a kábel eltávolításakor kihúzás elő egyenesen a csatlakozódugókat, hogy a csatlakozótűk ne görbüljenek el. A tápkábelek csatlakoztatása előtt szintén ellenőrizze azok megfelelő helyzetét és igazítását.
- **FIGYELMEZTETÉS:** A számítógép károsodásának elkerülése érdekében végezze el az alábbi műveleteket, mielőtt a számítógép belsejébe nyúl.
- 1. Győződjön meg arról, hogy a munkaasztal sima és tiszta, hogy megelőzze a számítógép fedelének karcolódását.
- 2. Kapcsolja ki a számítógépet (lásd [A számítógép kikapcsolása](#page-64-3)).

**FIGYELMEZTETÉS:** A hálózati kábel lecsatolásakor először húzza ki a kábelt a számítógépből, majd a hálózati eszközből.

- 3. Húzzon ki minden telefonkábelt és hálózati kábelt a számítógépből.
- 4. Áramtalanítsa a számítógépet és minden csatolt eszközt.
- 5. Nyomja meg és tartsa benyomva a tápellátás gombot áramtalanítás alatt, hogy az alaplapot földelje.

**FIGYELMEZTETÉS:** Mielőtt bármihez is hozzányúlna a számítógép belsejében, földelje le saját testét, érintsen meg egy festetlen fémfelületet a számítógép hátulján. Munka közben időről időre érintsen meg egy festetlen fémfelületet, hogy levezesse az időközben felgyűlt statikus elektromosságot, ami károsíthatná a belső alkatrészeket.

## <span id="page-64-3"></span>**A számítógép kikapcsolása**

**FIGYELMEZTETÉS:** Az adatvesztés elkerülése érdekében a számítógép kikapcsolása előtt mentsen el és zárjon be minden megnyitott fájlt.

- 1. Állítsa le az operációs rendszert.
- 2. Győződjön meg arról, hogy mind a számítógép, mind a csatlakoztatott eszközök ki vannak kapcsolva. Ha az operációs rendszer leállásakor a<br>számítógép és a csatlakoztatott eszközök nem kapcsolódnak ki automatikusan, a bek

# <span id="page-65-0"></span>**A számítógép belseje**

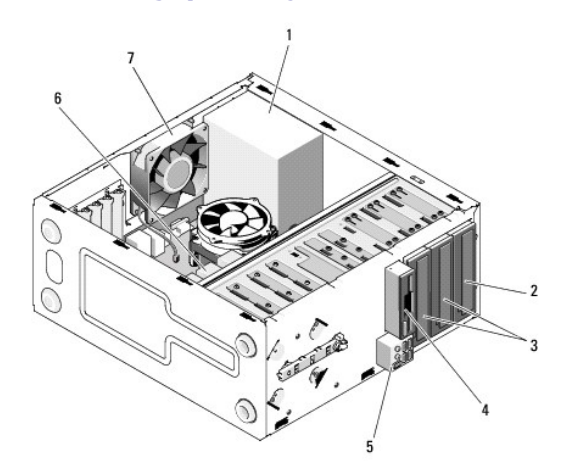

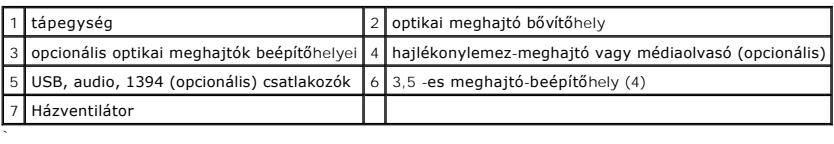

# <span id="page-65-1"></span>**Alaplapi alkatrészek**

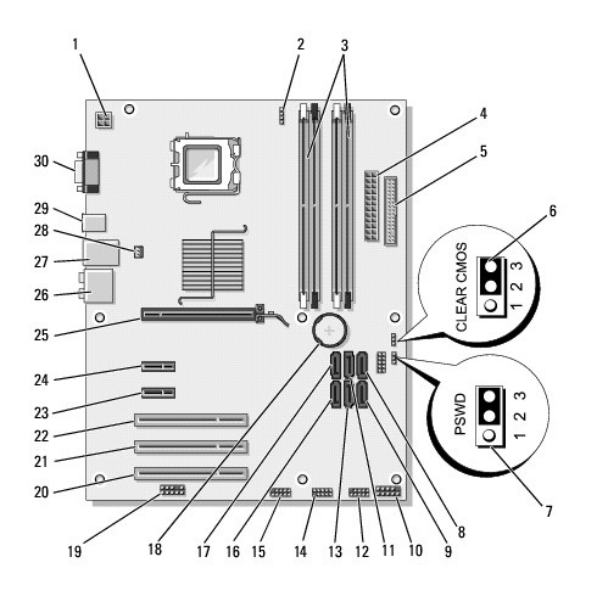

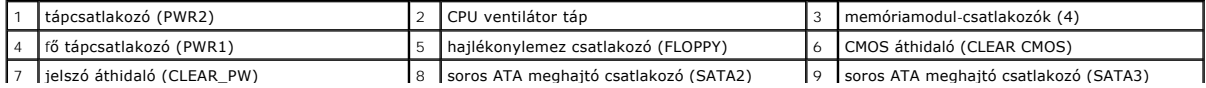

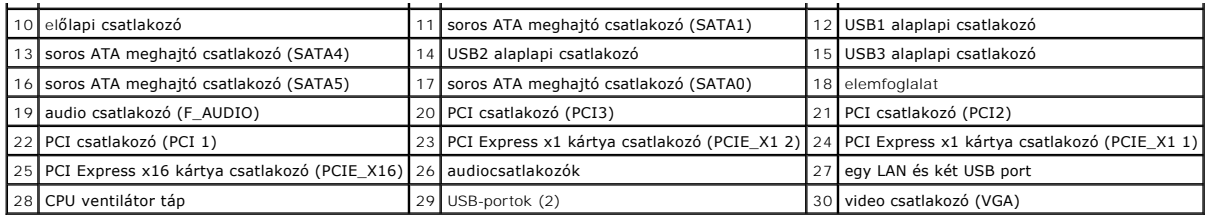

# <span id="page-66-0"></span>**Miután befejezte a munkát a számítógép belsejében**

Miután befejezte a visszahelyezési eljárásokat, győződjön meg róla, hogy csatlakoztatta a külső készülékeket, kártyákat, kábeleket stb., mielőtt a számítógépet bekapcsolná.

- 1. Helyezze vissza a számítógép burkolatát. Lásd: [A számítógép oldallapjának visszaszerelése](file:///C:/data/systems/Vos410/hu/sm/html/cover.htm#wp1180718).
- 2. Csatlakoztassa az esetleges telefon vagy hálózati kábeleket a számítógépére.

**FIGYELMEZTETÉS:** Hálózati kábel csatlakoztatásakor először dugja a kábelt a hálózati eszközbe, majd dugja be a számítógépbe.

- 3. Ha szükséges, állítsa fel a számítógépet.
- 4. Csatlakoztassa számítógépét és minden hozzá csatolt eszközt elektromos aljzataikra.
- **FIGYELMEZTETÉS:** Ellenőrizze, hogy a rendszer szellőzőnyílásai ne legyenek blokkolva.
- 5. Kapcsolja be a számítógépet.